# ZTE Q503U 使用手册

<span id="page-1-0"></span>感谢您选择中兴手机产品。为使您的手机保持在最佳状态, 请详细阅读本手册。阅读后请保留备用。

## <span id="page-1-1"></span>阅读说明文件

- 使用本手机之前,请先阅读完整的手册及所有安全指示,以 确保安全和妥善使用。
- 本手册中的说明基于设备的默认设置。
- 本手册中癿所有图片、陇述及文字信息仅供参考,请以实际 产品为准。如有内容更新,恕不另行通知。这些更新会编入 新版手册中,中兴通讯保留最终解释权。
- 可用功能和附加服务可能因设备、软件或服务提供商而异。
- 本手册的格式和信息基于 Android 操作系统,用户使用的 操作系统可能与之有所不同。
- 本手机上的应用程序标价功能与对应的电脑版应用程序 可能有所不同,并且可能未包括电脑版本中可用的所有功 能。
- 中兴通讯对由第三方应用秳序导致癿性能问题概丌负责。
- 自定义操作系统更新带来的安全性威胁,中兴通讯概不负 责。对亍修改操作系统软件而导致癿性能问题戒丌兼容问 题,中兴通讯概丌负责。
- **尝试自定义操作系统可能导致设备或应用程序无法正常工** 作。
- 本公司为智能终端产品提供自助服务。具体自助服务方式、 支 持 的 机 型 等 信 息 请 访 问 中 兴 通 讯 终 端 官 方 网 站 (www.ztedevice.com)获取,并以网站信息为准。
- 收发信息、上传和下载、进行自动同步或使用定位服务可能 会产生其他费用。如欲避克产生额外费用,请选择合适癿数 据收费计划。有关详细信息,请联系服务提供商。
- <span id="page-2-0"></span>请妥善保存本手册以便日后参考。

## 认识指示图标

开始阅读本手册前,请先了解本手册中使用的指示图标。 相示:操作技巧及相关说明。

■ 注意:正确使用本手机及其功能的方法和注意事项。

■■ 警告:可能对自身或他人造成伤害的情况。

<span id="page-3-0"></span>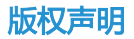

#### Copyright © 2014 ZTE CORPORATION

#### 版权所有,保留所有权利

本资料著作权属中兴通讯股份有限公司所有。未经著作权人 书面许可,任何单位或个人不得以任何方式摘录、复制或翻译本 手册部分或全部内容。不得以任何形式或任何方式(电子、机械、 影印、录制或其他可能的方式)讲行商品传播或用于任何商业、 盈利目的。

## <span id="page-3-1"></span>商标

- "ZTE"、 "ZTE 中兴"、 "中兴" 为中兴通讯股份有限公 司的注册商标。
- Android 徽标是 Google, Inc. 的商标。
- Bluetooth<sup>®</sup> 是 Bluetooth SIG, Inc. 在全球的注册商标。
- Windows Media Player<sup>®</sup> 是 Microsoft Corporation 的 注册商标。
- microSDHC 标志是一个属于 SD-3C 有限责任公司的商标。
- 其他所有商标和版权的所有权归各自所有者所有。

# <span id="page-5-0"></span>目录

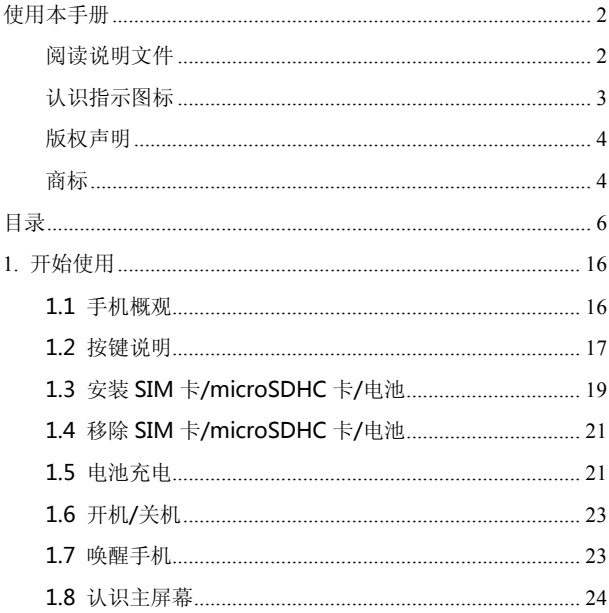

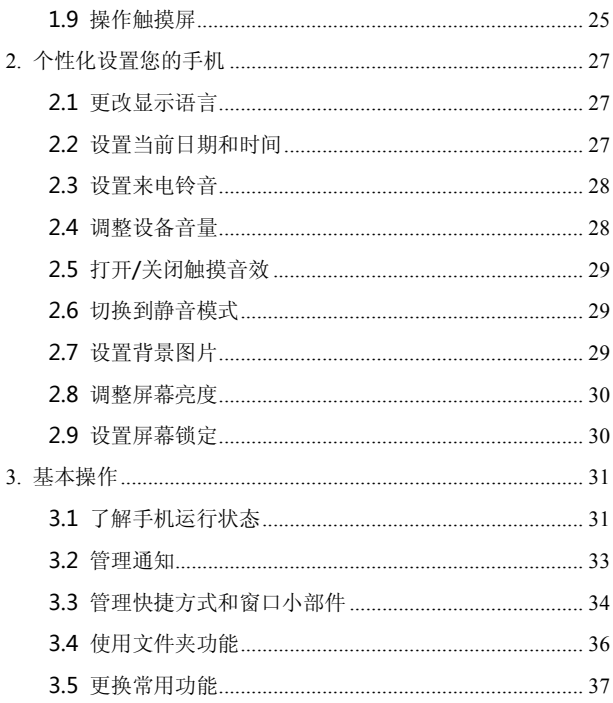

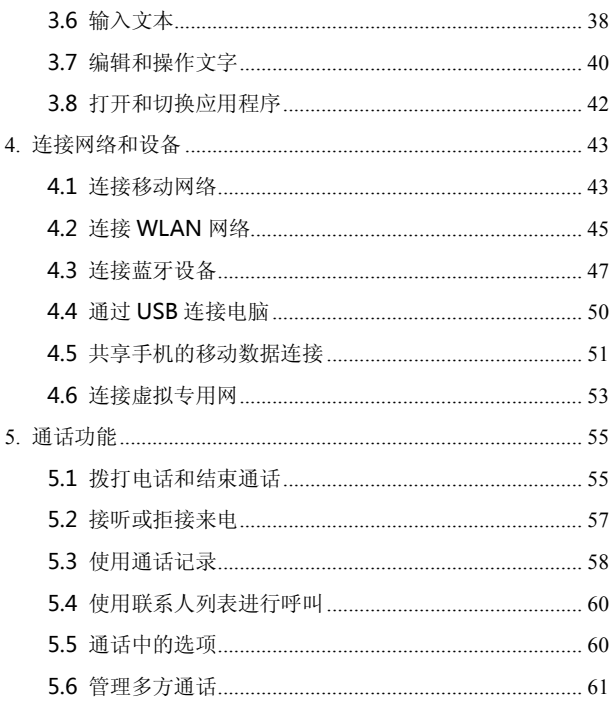

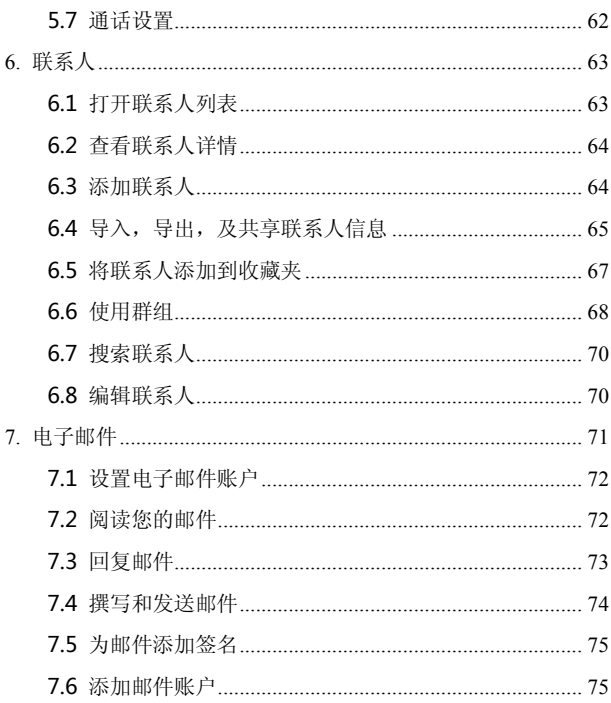

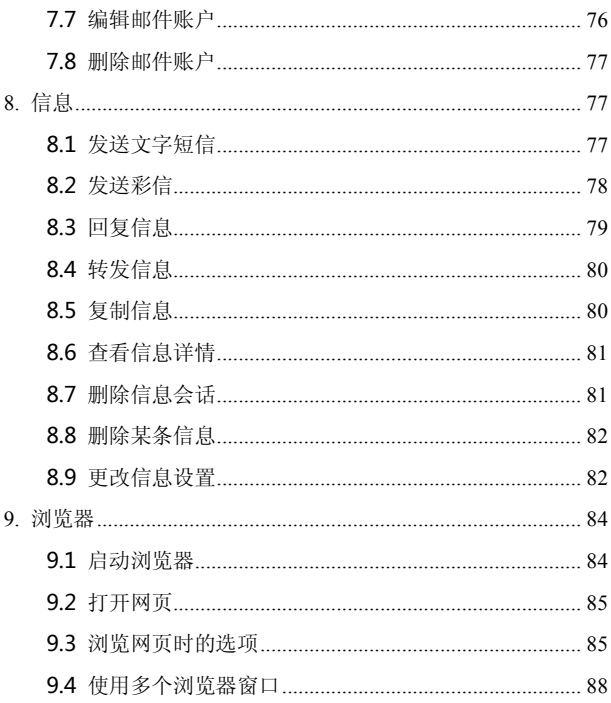

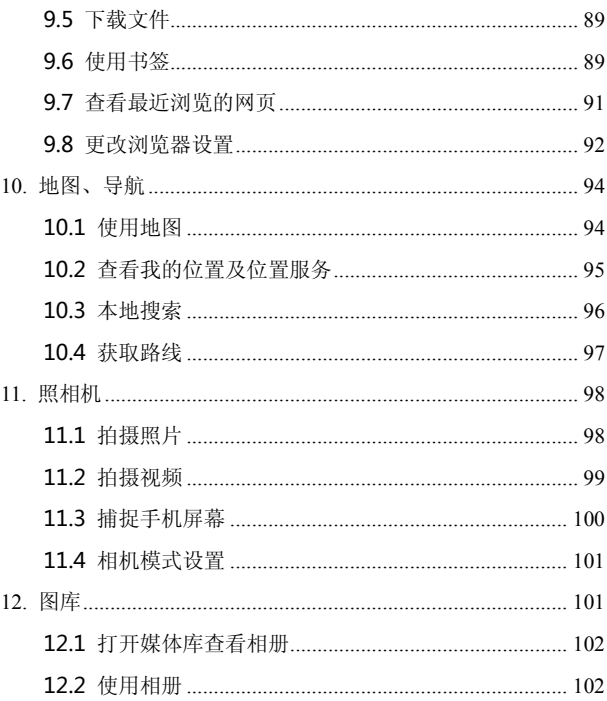

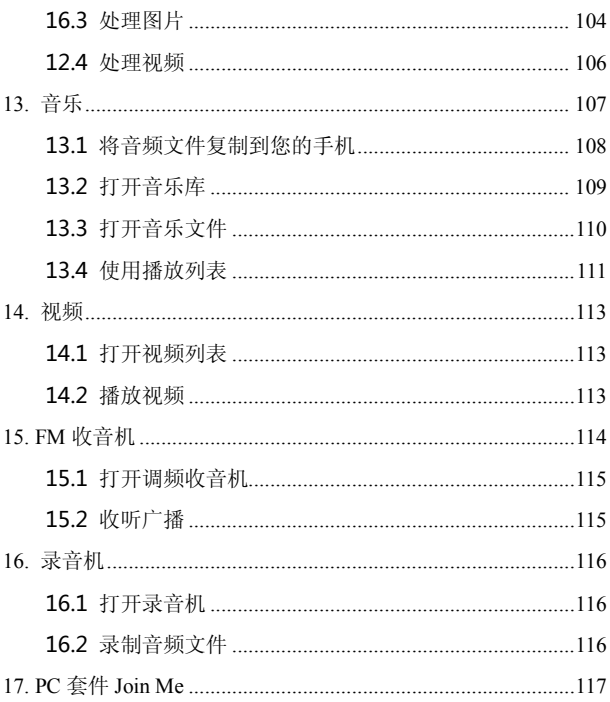

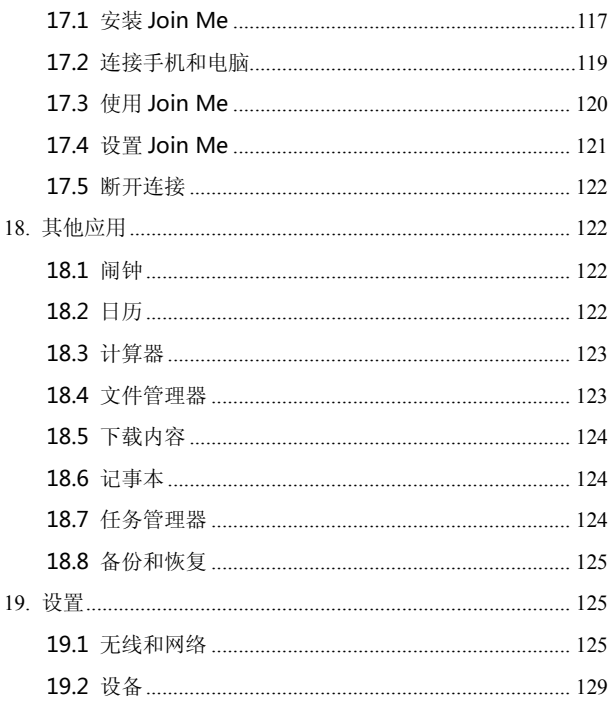

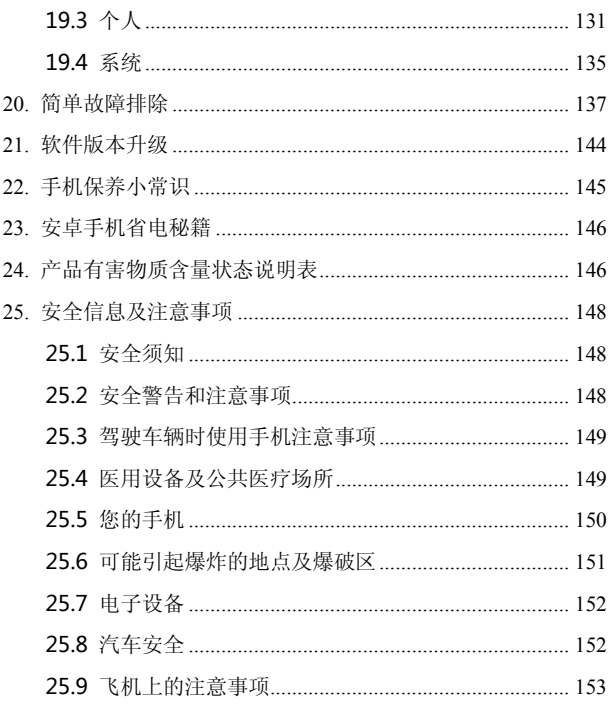

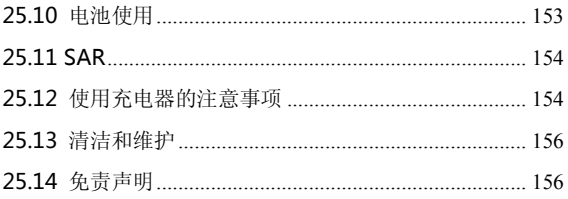

## <span id="page-15-0"></span>1. 开始使用

本手机支持 WCDMA、HSPA、EDGE、GSM 网络和 GPRS, 并日可在不同网络间无缝切换。

手机性能强大、 功能丰富。 借助于最新的 3G 技术带来的高速 宽带连接,它可以将您的生活与他人实时分享。

## <span id="page-15-1"></span>1.1 手机概观

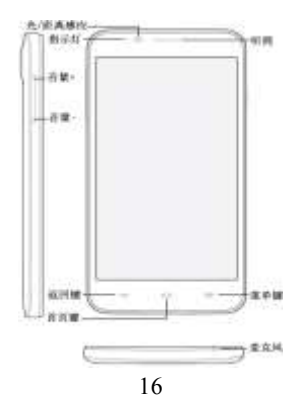

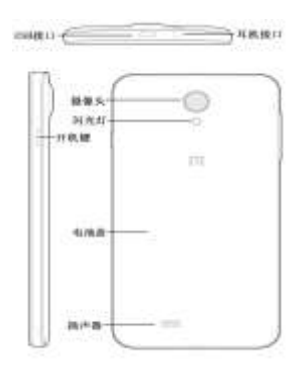

## <span id="page-16-0"></span>1.2 按键说明

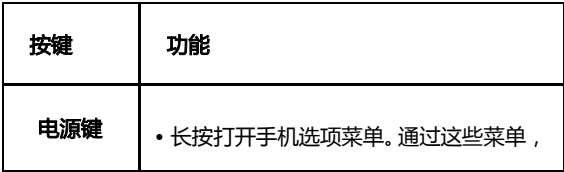

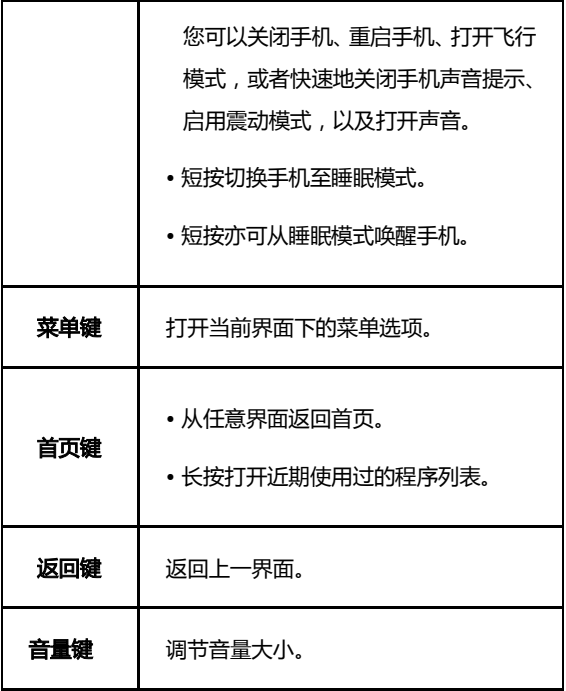

## <span id="page-18-0"></span>1.3 安装 SIM 卡/microSDHC 卡/电池

在安装 SIM 卡、存储卡或电池之前, 请保证手机处于关机状 态。

1. 拆下电池后盖。

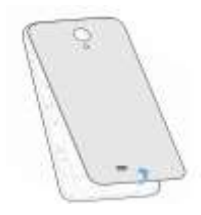

2. 将 SIM 卡的金属接点朝下, 按箭头所示的方向和位置插入卡 槽,SIM 卡缺口方向依照卡槽形状。

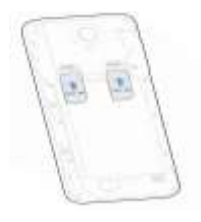

#### 3. 按图中所示将存储卡插入存储卡槽。

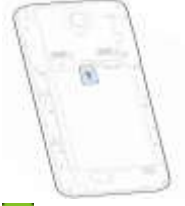

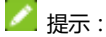

#### **图** 是一个属于 SD-3C 有限责任公司的商标。

4. 按箭头指示方向将电池装入电池槽,先插入有金属点的一端。

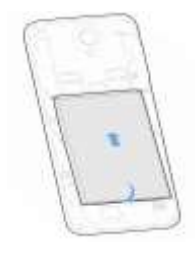

5. 装上电池后盖。

#### <span id="page-20-0"></span>1.4 移除 SIM 卡/microSDHC 卡/电池

拆卸 SIM 卡、存储卡或电池之前,请保证手机处于关机状态。

- 1. 拆下电池后盖。
- 2. 用手指沿电池边缘提起并取出。
- 3. 将 SIM 卡滑出卡槽。
- <span id="page-20-1"></span>4. 将 microSDHC 卡滑出卡槽并合上上盖。

#### 1.5 电池充电

电池在第一次拆封时并未完全充电,请将剩余电量耗尽后再 进行第一次充电。为电池充电时,第一次请充电八小时,之后每 次充电至少两小时,以发挥电池的最佳效能。

1 警告:

请仅使用中兴讲可癿充电器呾数据线。未经讲可癿充电器戒 数据线可能导致电池爆炸或损坏您的设备。

您可以使用随机附带的充电器进行充电。方法如下:

#### 1. 将充电器的接线连接到手机 USB 插孔。

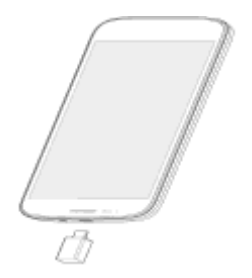

- 2. 将充电器连接至标准的电源插座。
- 3. 充电完成后,将充电器从插座拔出并取下手机。 提示:
- 您也可以使用随机附带的 USB 传输线, 一端连接手机, 另 一端直接插入 PC 机的 USB 接口讲行充电。
- 充电仅能在 0℃至 45℃的温度范围内讲行。
- 电池完全充满需要 2~4 小时。

#### <span id="page-22-0"></span>1.6 开机/关机

1. 长按电源键直到屏幕显示开机画面。

2. 如有提示要求, 请输入您的 PIN 码。

3. 如要关机, 长按电源键并选择关机。 ■ 提示:

PIN(个人识别码)是由您的运营商提供的密码。如果 PIN 码开启,您需要这个密码才能使用 SIM 卡。手机接受输入的 PIN 码后,便会自动搜寻指定的网络。搜寻的过程可能需要几秒钟。

#### <span id="page-22-1"></span>1.7 唤醒手机

如果您在一段时间内没有操作手机,那么屏幕会变暗然后关 闭,以节省电池电量。 此时如果您需要使用手机,请唤醒手机并 对屏幕讲行解锁操作:

1. 按电源键,此时您的手机显示屏已被激活。

2. 您可以长按屏幕下方的  $\bigoplus$  将其向右拖动解锁屏幕

23

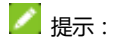

如果您设置了其他屏幕锁定方式,您将需要采取相应的策略 迕行解锁。

#### <span id="page-23-0"></span>1.8 认识主屏幕

主屏幕是您访问手机上的所有功能的起点。它会显示应用程 序图标、窗口小部件、快捷方式和其他功能。

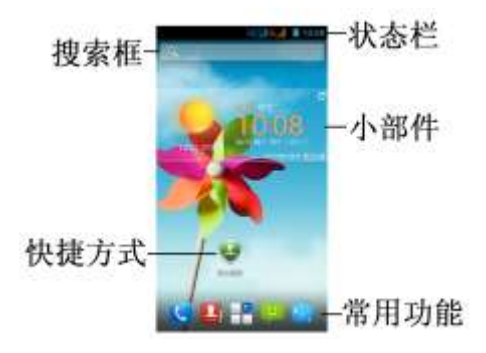

## <span id="page-24-0"></span>1.9 操作触摸屏

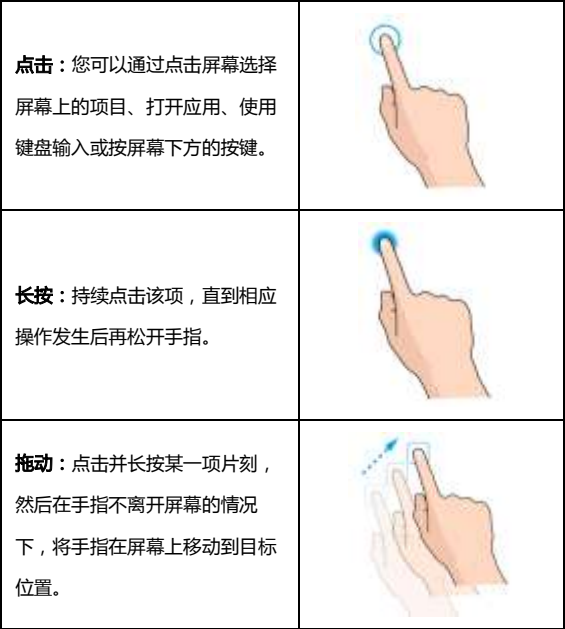

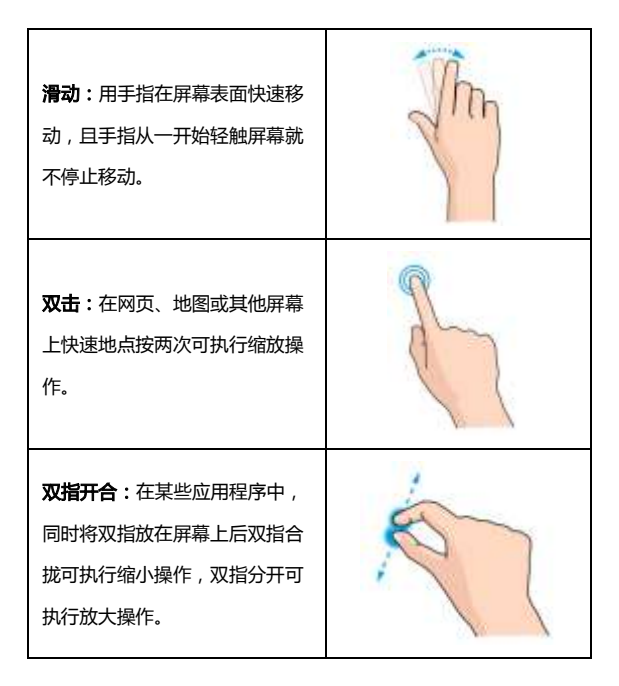

**旋转屏幕:**将手机从直立转为横 置,屏幕浏览模式就会随之旋转, 若将其重新转为直立,屏幕浏觅 模式也会再次旋转。

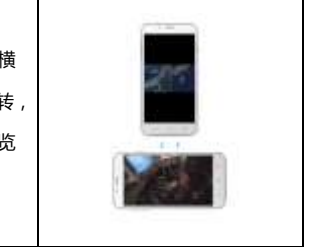

# <span id="page-26-0"></span>2. 个性化设置您的手机

## <span id="page-26-1"></span>2.1 更改显示诧言

- 1. 在待机界面,点击 1. > 设置 > 语言和输入法 > 语言。
- <span id="page-26-2"></span>2. 从列表中选择你要使用的语言。

## 2.2 设置当前日期和时间

1. 在待机界面,点击 11 > 设置 > 日期和时间。

<span id="page-27-0"></span>2. 点击列表中的选项讲行设置。

#### 2.3 设置来电铃音

- 1. 在待机界面,点击 1 > 设置 > 情景模式 > 手机铃声。
- 2. 从列表中选择您喜爱的铃声。

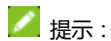

您也可以通过音乐功能设置手机铃声,请见音乐 –打开音乐文件 – 将曲目设为铃声。

#### <span id="page-27-1"></span>2.4 调整设备音量

- 1. 在待机界面,点击 1 > 设置 > 情景模式 > 音量。
- 2. 拖动滑块,分别调节铃声和通知音量;以及闹钟音量。
- 3. 调节完毕后,点击**确定。**

## <span id="page-28-0"></span>2.5 打开/关闭触摸音效

- 1. 在待机界面,点击 $\|\cdot\|$  > 设置 > 情景模式。
- <span id="page-28-1"></span>2. 勾选触摸提示音可打开触摸音效;取消勾选即可将其关闭。

## 2.6 切换到静音模式

如欲切换到静音模式, 请执行以下操作:

- 打开通知面板,点击情景模式图标。
- <span id="page-28-2"></span>长按电源键,然后点击静音图标。

#### 2.7 设置背景图片

1. 在待机界面,按菜单键并选择壁纸,或点击■■■ > 设置 > 显

#### 示 > 壁纸。

- 2. 选择壁纸来源:壁纸、动态壁纸或图库。
- 3. 选中所需壁纸后,点击**设置壁纸**。

#### <span id="page-29-0"></span>2.8 调整屏幕亮度

- 1. 在待机界面,或点击  $\begin{bmatrix} \bullet & \bullet & \bullet \\ \bullet & \bullet & \bullet & \bullet \end{bmatrix}$  > 设置 > 显示 > 亮度。
- <span id="page-29-1"></span>2. 勾选**自动调整亮度**或拖动滑块调节屏幕亮度,点击**确定**。

#### 2.9 设置屏幕锁定

- 1. 在主屏幕上,按菜单键,然后点击 **上 > 设置 > 安全 >** 屏幕锁定。
- 2. 点击无、滑动、图案、 PIN 或密码。 如果您点击了图案, 则系统会引导您创建一个图案,您必项绘制该图案才 能解 锁屏幕。如果您点击了 PIN 或 "密码 ",系统会提示您 设置一个数字 PIN 戒密码,您必项辒入该数字 PIN 戒密 码才能解锁屏幕。

提示:

弼您忘记屏幕解锁图案、PIN 戒密码时,可以尝试以下方法:

通过绑定的 gmail 账户进行密码重置。(需连接网络,且中 国大陆地区暂不支持。)

重新下载版本进行软件升级,可以通过 ZTE 官方网站获取 升级工具。

# <span id="page-30-0"></span>3. 基本操作

## <span id="page-30-1"></span>3.1 了解手机运行状态

您可以通过手机屏幕顶部的状态栏图标了解手机的运行状 态。常见癿状态图标请参见下面癿表格。

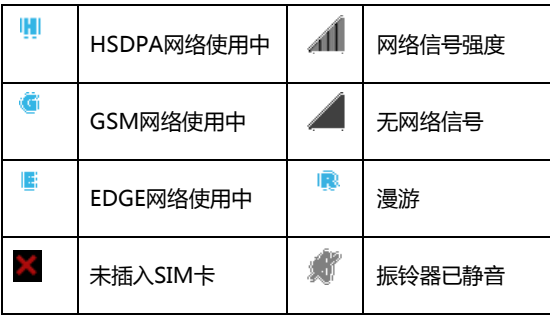

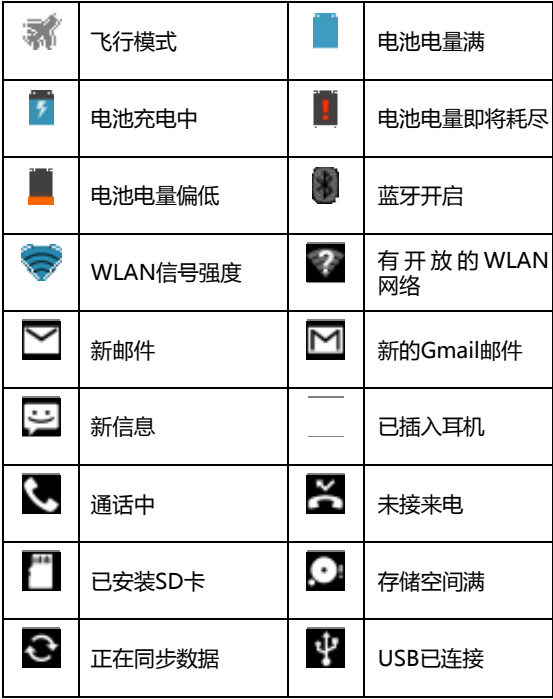

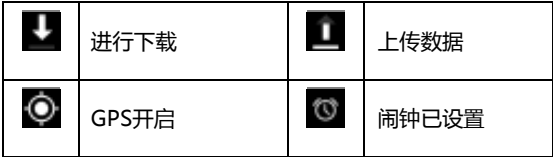

## <span id="page-32-0"></span>3.2 管理通知

通知图标会报告收到了新消息戒邮件、日历活劢、闹钟以及 正在进行的活动(如当前通话状态,或呼叫转接开启时)。 收到通知时,状态栏中会显示该通知的图标,并短暂地显示。

相应的摘要。

#### 3.2.1 打开通知面板

1. 点击状态栏,向下拖动。

■提示:

在锁屏界面,您也可以通过上述方法打开通知面板。

#### 3.2.2 回应通知

- 1. 打开 " 通知 " 面板。 其中会列出您的当前通知,日每 个通知都带有简短癿说明。
- 2. 点击要回应的通知。 此操作会关闭 " 通知 " 面板。然 后系统会根据具体癿通知执行相应操作。

#### 3.2.3 关闭通知面板

将 " 通知 " 面板底部的标签拖动到屏幕顶部, 您也可以 按返回键。

#### <span id="page-33-0"></span>3.3 管理快捷方式和窗口小部件

快捷方式和窗口小部件可以让您方便快捷的使用相应的功 能,您可以添加、移动或删除快捷方式及窗口小部件,还可以调 整窗口小部件癿大小。

#### 3.3.1 添加快捷方式和窗口小部件

1. 在待机界面,点击

应用秳序及窗口小部件。

- 2. 长按要添加到主屏幕的应用程序图标或窗口小部件。
- 3. 在主屏幕上选择合适的位置,释放手指。

#### 3.3.2 移动快捷方式和窗口小部件

- 1. 长按要移动的快捷方式或窗口小部件。
- 2. 将该快捷方式或窗口小部件拖动到目标位置并释放手指。

#### 3.3.3 删除快捷方式和窗口小部件

- 1. 长按需要删除的快捷方式或窗口小部件直至屏幕上方出现 图 字样。
- 2. 将该快捷方式或窗口小部件拖动至 迕行删陋。

#### 3.3.4 调整窗口小部件大小

- 1. 长按要调节大小的窗口小部件,直至其周围出现调节大小的 标记。
- 2. 将调节大小的标记向该窗口小部件四周拖拽即可调整其大

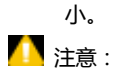

并非所有的窗口小部件都可以调整大小。

## <span id="page-35-0"></span>3.4 使用文件夹功能

通过文件夹,您可以将主屏幕上的快捷方式进行分类整理, 便于后期的管理和使用。

#### 3.4.1 创建文件夹

- 1. 将主屏幕上的某个快捷方式直接拖拽并叠加到另一快捷方 式上。
- 2. 点击新生成的文件夹图标,您可以对其重命名。

#### 3.4.2 重命名文件夹

- 1. 点击文件夹。
- 2. 点击文件名。这时,原有的文件名称呈现出编辑状态,目输 入法面板同时打开。
3. 输入新的文件名称讲行替换。

## 3.4.3 将快捷方式加入文件夹

- 1. 长按要加入到某个文件夹中的快捷方式。
- 2. 将其拖动到指定的文件夹上。这时,该快捷方式已加入到文 件夹中。

## 3.4.4 将快捷方式移出文件夹

- 1. 点击文件夹查看所包含的快捷方式。
- 2. 长按要移出文件夹的快捷方式并将其拖动至文件夹外。

# 3.5 更换常用功能

- 1. 长按除 1 之外的常用功能图标并将其从常用功能区域移 出。
- 2. 将另一应用程序图标移动到常用功能区。

# 3.6 辒入文本

您的手机支持以下几种屏幕虚拟键盘。在文本输入界面,您 迓可以切换辒入法。

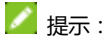

屏幕虚拟键盘布局会随使用场景和版本升级而进行调整。

#### 3.6.1 切换辒入法

- 1. 在使用虚拟键盘讲行文本输入时,手机顶部的状态栏会显示 "一"小图标。
- 2. 打开通知面板,点击**选择输入法。**
- 3. 从列表中选择您想要的输入法,或点击配置输入法进行更多 操作。

#### 3.6.2 使用虚拟键盘

- 1. 点击文本输入区域,打开虚拟键盘。
- 2. 点击按键区中的字母输入需要的文字。
- 3. 点击数字符号键输入数字、标点符号、表情、及特殊符号。

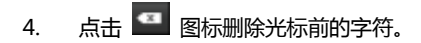

### 3.6.3 Android 键盘

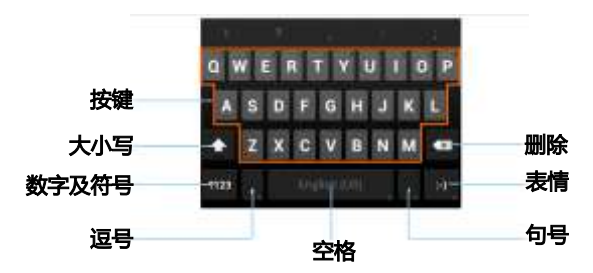

## 3.6.4 搜狗辒入法

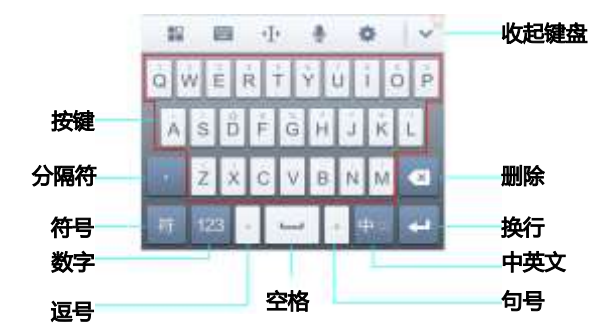

# 3.7 编辑和操作文字

您可以编辑在文本字段中辒入癿文字,并使用菜单命令在应 用程序内或应用程序间剪切、复制和粘贴文字。

#### 3.7.1 编辑文字

1. 点击要编辑的文字。系统会在您点击的位置上插入光 标。

- 2. 键入、剪切、粘贴戒删陋文字。
- 3. 键入完毕后,点击返回键即可关闭键盘。

#### 3.7.2 选择文字

您可以选择要剪切、复制、删陋戒替换癿文字。

- 1. 点击并长按您要选择的文字或字词。
- 2. 在打开的菜单中,点击**复制文字**或**全选**。 系统会以橙色突 出显示选中癿文字,并在所选内容癿两端显示标签。
- 3. 拖动任意一端的选择标签扩大或缩小选中文字的范围。 如 果您不想处理选中的文字了,则可通过以下操作取消选择相 关文字:在同一文本字段或其他文本字段中点击未选中的文 字,或按返回键。
- 4. 点击选中的文字并打开一个菜单,您可以使用该菜单剪切或 复制所选内容; 如果您此前剪切戒复制过文字,则可粘贴 以替换选中癿文字。

#### 3.7.3 剪切戒复制文字

1. 选择要剪切或复制的文字。

- 2. 点击选中的文字。
- 3. 在 "编辑文字 " 菜单中,点击**剪切或复制。**

#### 3.7.4 粘贴文字

- 1. 剪切或复制要粘贴的文字。
- 2. 将光标放置在相关文本字段中要粘贴文字的位置上,或选择 要通过粘贴替换的文字。 您可以在某个应用程序中复制文 字,然后粘贴到任意应用程序的文本字段中。
- 3. 在打开的菜单中,点击粘贴。

# 3.8 打开和切换应用程序

您的手机支持多任务操作,可同时打开多个应用程序。同时, 您还可以在各应用程序之间快速切换。

#### 3.8.1 打开应用程序

在启动器中,点击某个应用程序的图标。或在主屏幕上,点 击某个应用秳序癿图标。

## 3.8.2 切换应用程序

- 1. 长按首页键。 此操作会将您最近使用过的应用程序以缩略图 的方式显示在手机屏幕上。缩略图较多时,可上下滑动屏幕讲 行查看。
- 2. 点击特定的缩略图即可打开相应的应用程序。
- 3. 将缩略图向屏幕左侧或右侧拖动,可关闭该缩略图。

# 4. 连接网络和设备

您的手机可以连接到多种网络和设备,包括用于语音和数据 传输的移动网络、WLAN 数据网络和蓝牙设备(例如蓝牙耳机)。 您还可以将手机连接到计算机,以便从手机传输文件,并通过 USB 或作为便携式 WLAN 热点共享手机的移动数据连接。

# 4.1 连接移动网络

将无线服务提供商提供的 SIM 卡装入手机后,系统会将您 的手机配置为使用该提供商的移动网络进行语音通话和数据传

#### 4.1.1 确定您要使用的网络

- 1. 在待机界面,点击 3 > 设置 > 更多 > 移动网络设置您 要使用的移动网络。
- 2. 选择接入点名称(APN)查看您当前使用的接入点,或添加 新的接入点。
- 3. 选择网络运营商搜索可用网络,并讲行注册。

#### 4.1.2 编辑及创建新的接入点

- 1. 在待机界面,点击 1. > 设置 > 更多 > 移动网络设置您 要使用的移动网络。
- 2. 选择**接入点名称(APN)**查看您当前使用的接入点。
- 3. 点击列表中现有的 APN 即可对其进行编辑。或点击**菜单**

#### 键 > 新建 APN。

- 4. 完成编辑后,点击**菜单键 > 保存。**
- 5. 创建了新的 APN 后,在 "APN" 屏幕上点击该 APN 即 可开始使用。

## 4.2 还接 WLAN 网绚

WLAN 是一种无线网络技术,这种技术可在长达 100 米的 距离内实现互联网访问,具体距离取决于 WLAN 路由器和您的 周边环境。

要在手机上使用 WLAN,您需要访问无线接入点(也称为 "热点")。有些热点是开放的,直接连接即可。而其他热点则是 隐藏的或设置了其他安全保护措施,因此,您需要先配置自己的 手机,然后才能连接到这些热点。

#### 4.2.1 打开 WLAN 功能并连接到 WLAN 网络

- 1. 在待机界面,点击 1. > 设置以打开设置应用程序。
- 2. 点击 WLAN 并打开 WLAN 功能。您的手机会自动扫描附近 的执占
- 3. 从列表中点击选择需要连接的网络。 如果选择的是开放网络,手机将自动完成连接。 如果选择的是安全性网络,则需要您输入密码。

## 4.2.2 有开放网绚时接收通知

- 1. 在待机界面,点击  $\Box$  > 设置 > WLAN 以打开 WLAN 设 置界面。
- 2. 点击菜单键 > 高级。
- 3. 勾选**网络通知**功能。此时,当您的手机检测到开放的 WLAN 网络时,就会向您发送通知。

#### 4.2.3 添加 WLAN 网绚

- 1. 在待机界面,点击 $\Box$  > 设置 > WLAN 以打开 WLAN 设 置界面。
- 2. 点击屏幕下方的**添加网络**。
- 3. 输入网络 SSID,设置安全性,并点击保存。手机将会连接 到该无线网绚。

#### 4.2.4 删陋 WLAN 网绚

- 1. 在待机界面,点击 1 > 设置 > WLAN 以打开 WLAN 设 置界面。
- 2. 长按要删除的 WLAN 网络。

3. 在打开的对话框中,点击不保存网络。

#### 4.2.5 更改高级 WLAN 设置

- 1. 在待机界面,点击 **】> 设置 > WLAN** 以打开 WLAN 设 置界面。
- 2. 点击菜单键 > 高级。
	- 网络通知:附近有开放网络时接收通知。
	- 在休眠状态下保持 WLAN 连接:设置休眠状态下的 WLAN 连接方式。
	- 不采用状况差的网络: 仅在 WLAN 互联网连接状况良 好时使用 WLAN 网绚。
	- WLAN 频带:指定 WLAN 使用时的频率范围。
	- MAC 地址: 查看本手机的物理地址。
	- ▶ IP 地址: 杳看 IP 地址.

## 4.3 还接蓝牙设备

通过蓝牙功能,您可以与其它蓝牙设备进行数据交换、使用

蓝牙耳机欣赏音乐和讲行通话。由于蓝牙连接通过无线电波讲行 通信,因此可能因为一些障碍或其它电子设备而受到干扰。在使 用蓝牙设备讲行通信时,请保证两台设备之间的最大距离不超过 10 米。

#### 4.3.1 打开戒关闭蓝牙功能

- 1. 在待机界面,点击 $\begin{bmatrix} 1 & \mathbf{1} \\ \mathbf{1} & \mathbf{1} \end{bmatrix}$  > 设置 > 蓝牙。
- 2. 点击蓝牙后面的关闭/打开按钮即可打开或关闭蓝牙功能。 蓝牙功能开启后, 8 图标将会出现在状态栏中。

### 4.3.2 更改蓝牙名称

- 1. 在待机界面,点击 1 > 设置 > 蓝牙进入蓝牙设置界面。
- 2. 如果蓝牙功能未开启,点击蓝牙后面的**关闭**按钮将其打开。
- 3. 点击菜单键 > 重命名手机。
- 4. 输入新名称,并点击**重命名。**

#### 4.3.3 让手机和蓝牙设备配对

- 1. 在待机界面,点击 1 > 设置 > 蓝牙讲入蓝牙设置界面。
- 2. 如果蓝牙功能未开启,点击蓝牙后面的**关闭**按钮将其打开。
- 3. 点击屏幕底部的**搜索设备**。您的手机将会列出所有搜索到的 蓝牙设备。
- 4. 点击列表中所需的设备,在弹出的输入框中输入 PIN,并点 击确定。
- 5. 待对方设备验证 PIN 码。完成后,该设备将会被添加至已配 对的设备列表中。

■ 提示:

某些设备,尤其是蓝牙耳机或车载设备,可能有固定的蓝牙 密码 (如 0000)。如果要配对的设备具有密码,则必须输入相应的 密码。

### 4.3.4 通过蓝牙传辒文件

- 1. 从适当的应用程序中选择要传输的文件。
- 2. 选择分享,并通过蓝牙方式进行传输。
- 3. 从蓝牙设备列表中选择要发送的设备。

#### 4.3.5 通过蓝牙接收文件

1. 当文件通过蓝牙传输到本手机时,状态栏会有相应的提示。

- 2. 选择确定以匹配蓝牙密码或输入蓝牙密码并选择确定 (如 有必要)。
- 3. 点击**接受**开始接收文件。

接收到文件会保存在特定癿文件夹(如 Bluetooth)中。您 可以通过文件管理器迕行查看。

## 4.4 通过 USB 连接电脑

您可以使用 USB 线将手机连接到计算机, 以便在手机和计 算机之间传输音乐、图片和其他文件。

#### 4.4.1 通过 USB 将手机还接到电脑

使用手机附带的 USB 线将手机连接到计算机的某个 USB 端口。 这时,您会收到作为媒体设备连接的通知。

#### 4.4.2 选择还接方式

1. 通过 USB 将手机连接到电脑后, 打开手机的通知面板, 点 击作为媒体设备还接。

- 2. 从打开的窗口中选择连接方式: 媒体设备 (MTP) 或相机 (PTP)。
- 媒体设备 (MTP): 让您在 Windows 上传输媒体文件, 或 在苹果机上使用 Android 文件传辒。
- 相机 ( PTP ): 使您能够使用相机软件传输照片, 并在不支 持 MTP 的计算机上传输任何文件。

1 注音 ·

在 Windows XP 系统上支持 MTP 需要安装 Windows Media Player 11。

# 4.5 共享手机的移动数据连接

您可以通过 USB 线 (USB 共享网络)与一台计算机分享手机 的移动数据连接。您也可以将手机作为便携式 WLAN 热点,同 时可多台设备分享手机癿数据还接。

## 4.5.1 通过 USB 共享手机的数据连接

1. 使用手机附带的 USB 线将手机连接到计算机。

- 2. 从待机界面,点击 **上上 > 设置 > 无线和网络 > 更多 >** 网络共享与便携式热点。
- 3. 选中 USB 共享网络。 这样, 手机即可开始通过 USB 连接 与计算机分享它的移动网络数据连接。
- 提示:

取消选中 USB 共享网络,即可停止分享您的数据连接。

## 4.5.2 通过便携式 WLAN 热点共享手机的数据连接

- 1. 从待机界面,点击 13 > 设置 > 无线和网络 > 更多 > 网络共享与便携式热点。
- 2. 选中便携式 WLAN 热点。片刻后,手机就会开始广播其 WLAN 网络名称(SSID)。
- 3. 在其它设备上找到您手机的 WLAN 网络名称(SSID)并连接 至您的移动网络。

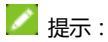

取消洗中便携式 WLAN 热点, 即可停止通过 WLAN 分享您 的数据连接。

## 4.5.3 重命名便携式热点并保护其安全

- 1. 从待机界面,点击 13 > 设置 > 无线和网络 > 更多 > 网络共享与便携式热点。
- 2. 确保您已选中**便携式 WLAN 热点**。
- 3. 点击配置 WLAN 热点。
- 4. 编辑网络 SSID、设置安全性及密码,并点击**保存。**

# 4.6 连接虚拟专用网

使用虚拟专用网 (VPN),您可以从受保护的本地网络外部连 接该网络内部的资源。

## 4.6.1 添加 VPN

- 1. 从待机界面,点击出 > 设置 > 无线和网络 > 更多 > VPN。
- $2.$  点击添加 VPN 网络。
- 3. 编辑名称、类型、服务器地址及其他信息后,点击**保存**。 注意:

您必须设置一个锁屏 PIN 或密码,然后才能使用凭据存储。

#### 4.6.2 还接到 VPN

- 1. 从待机界面,点击 $\begin{bmatrix} 1 \end{bmatrix}$  > 设置 > 无线和网络 > 更多 > VPN。此时,您添加的 VPN 会显示在列表中。
- 2. 点击您要连接的 VPN。
- 3. 在打开的对话框中,输入任何需要的凭据,然后点击连接。

#### 4.6.3 编辑 VPN

- 1. 从待机界面,点击 13 > 设置 > 无线和网络 > 更多 > VPN。此时,您添加的 VPN 会显示在列表中。
- 2. 长按您要编辑的 VPN。
- 3. 在打开的对话框中选择修改网络。
- 4. 根据需要编辑 VPN 的设置并点击**保存。**

#### 4.6.4 删陋 VPN

1. 从待机界面,点击 $\begin{bmatrix} 1 \end{bmatrix}$  > 设置 > 无线和网络 > 更多 > VPN。此时,您添加的 VPN 会显示在列表中。

- 2. 长按您要删除的 VPN
- 3. 在打开的对话框中选择删除网络。

# 5. 通话功能

要拨打电话,您可以直接拨号,也可以选择联系人、网页中 或其他位置的号码。在通话期间,您可以接听新的来电,也可以 将新的来电转接到您的语音信箱。您甚至可以创建多人参与的电 话会议。

# 5.1 拨打电话和结束通话

## 5.1.1 通过拨号讲行呼叫

- 1. 在待机界面,点击常用功能区的 9 图标打开拨号器讲入 拨号界面。
- 2. 卢击屏墓输入所需号码。 如果输入有误,您可以点击 到底 删除光标前的一个数字。 长按该图标可以删除所有数字。 输入过程中,您的手机会自

动显示联系人中相匹配的号码。您可以按 || 隐藏拨号键

盘,以便查看更多的匹配号码。

3. 从匹配列表中选择所需号码,或在完全输入号码后点击 J 迕行拨号。

#### 5.1.2 结束通话

通话过程中,您可以点击挂断图标 话。

### 5.1.3 禁用手机通话(飞行模式)

在某些特定的场所,您可能需要关闭手机的移动、WLAN 和 蓝牙无线连接。将您的手机设为飞行模式可以立即关闭所有无线 还接。

#### 1 长按电源键

2. 点击飞行模式。

5.2 接听戒拒接来电

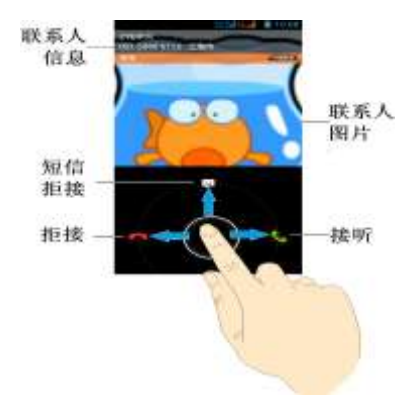

#### 5.2.1 接听来电

当接到来电时,手机会发出铃声、振动提示(具体取决于当 前的模式和设置)。如果呼叫方启用了 CLI (主叫号码显示) 功能, 您将会看到呼叫方的电话号码。

在来电提示界面,长按 <> 图标并向右拖拽至 <> 即可接听

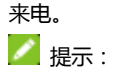

插入耳机后,按耳机线控按键也可以接听来电。

#### 5.2.2 拒接来电

在来电提示思面,长按 图 图标并向左拖拽至 图 可拒 绛来电。

#### 5.2.3 短信拒接

在来电提示界面,长按 3 图标并向上拖拽至 3 可拒绝 来电并发送短信告知拒接原因。

# 5.3 使用通话记弽

通话记录中包含了您所有的已拨电话、已接来电和未接来电。

### 5.3.1 打开通话记弽

1. 在待机界面,点击常用功能区的 8 图标打开拨号器讲入 拨号界面。

2. 左右滑动屏幕或点击屏幕顶部的  $\bigcirc$  图标打开通话记录标 签页。

### 5.3.2 呼叫通话记录中的号码

- 1. 打开通话记录列表。
- 2. 点击联系人或号码右侧的 图标即可讲行呼叫。

## 5.3.3 将条目中的号码添加到联系人

- 1. 打开通话记录列表。
- 2. 点击您要添加到联系人列表的号码。
- 3. 在打开的窗口中,点击**添加到"联系人"。**
- 4. 点击列表中已有的联系人,可将该号码更新到联系人信息; 点击屏幕底部的创建新联系人可新增一条联系人信息。

### 5.3.4 对通话记弽条目执行其他操作

触摸某一通话记弽条目可打开一个屏幕,您可以在返个屏幕 中向相应联系人发送短信、将号码添加到 " 联系人 " 中、了 解原始通话的详情、从通话记录中删除、添加到黑名单等。

## 5.3.5 清陋通话记弽

- 1. 打开通话记录列表。
- 2. 点击菜单键 >删除。
- 3. 点击**已选择**全选,或手动勾选,点击**确定**
- 4. 在弹出的对话框点击确定。

# 5.4 使用联系人列表讲行呼叫

- 1. 在待机界面,点击常用功能区的 8 图标打开拨号器讲入 拨号界面。
- 2. 左右滑动屏幕或点击屏幕顶部的 图标打开联系人列表 标签页。该联系人列表中包含了所有您已保存癿联系人信 息。经常呼叫的联系人会列在屏幕最上方。
- 3. 点击其中的联系人即可进行呼叫。

# 5.5 通话中的选项

在通话过秳中,您可以迕行各种操作,如将通话置亍保持状

态、创建电话会议、将麦克风静音等等。

| 畫  | 打开拨号盘。        |
|----|---------------|
|    | 打开免提。         |
| 少  | 将麦克风静音。       |
| ╻╻ | 将通话挂起。        |
| щ  | 拨号并添加通话。      |
| C  | 在当前通话之间进行切换。  |
| 1  | 将当前通话合并成电话会议。 |

# 5.6 管理多方通话

#### 5.6.1 在当前通话之间进行切换

要在当前通话之间进行切换,请点击屏幕底部的 2 图标。 此时,当前通话进入保持状态,系统切换到另一个通话。

#### 5.6.2 设置电话会议

请不您癿网绚运营商联系,了解他们是否支持电话会议以及

可参与电话会议的总人数。

- 1. 呼叫第一位参与者。
- 2. 接通后,点击屏幕底部的添加通话图标 . 在将与首位参 与者之间的通话设置为保持状态后,系统就会提示您呼叫第 二位呼叨者。
- 3. 呼叫下一位参与者。
- 4. 接通后,点击合屏幕底部的合并通话图标
- 5. 系统就会将该参与者加入到电话会议中。

#### 5.6.3 结束电话会议并断开与所有通话者的连接

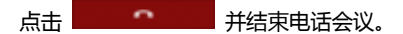

## 5.7 通话设置

- 1. 在待机界面,点击常用功能区的 8 图标打开拨号器讲入 拨号界面。
- 2. 点击菜单键 > 设置即可对通话功能进行相应的设置。
- 固定拨号:开吭/停用固定拨号、更改 PIN2 码并管理固定

拨号列表。

- 呼叫限制设置:设置呼出和呼入限制。
- 快速回复:修改快速回复信息的内容。
- IP 号码前缀:设置智能 IP 拨号选项。
- 通话提醒:在通话中开启或关闭分钟提醒。
- 语音信箱服务:使用运营商提供的语音信箱服务与设置语音 信箱号码。
- 来电转接:设置来电转接选项。
- 其他设置:设置本机号码的显示及来电等待情况。

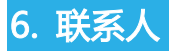

通过联系人动能,您可以查看或管理您的联系人。

# 6.1 打开联系人列表

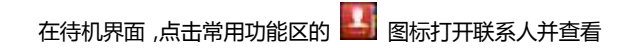

联系人列表。

# 6.2 查看联系人详情

- 1. 打开联系人列表。
- 2. 点击您要查看详情的联系人。

# 6.3 添加联系人

- 1. 打开联系人列表。
- 2. 点击屏幕底部的 新建图标。
- 3. 选择新建手机联系人或新建卡联系人分别将联系人添加到 手机戒 SIM 卡。
- 4. 编辑联系人相关信息(姓名、电话等)。
- 5. 编辑完成后,点击屏幕左上角的 2. 嘉園

## 6.4 导入,导出,及共享联系人信息

如果您有以 vCard 格式存储在 SD 卡、USB 存储设备戒 SIM 卡中的联系人,则您可以将这些联系人导入到手机上的"联 系人"中。您也可以将 vCard 格式癿联系人导出到 SD 卡戒 USB 存储设备中, 以便将这些联系人备份到计算机或其他设备 上。您还可以通过电子邮件等方式发送联系人。

#### 6.4.1 从 SIM 卡导入联系人

如果您的 SIM 卡是从其他手机换到自己手机上的,则卡中 可能已存有联系人。您可以将卡中已存有癿部分戒全部联系人添 加到"联系人"应用程序中。

1. 打开联系人列表。

#### 2. 点击菜单键 > 导入/导出 > 从 SIM 卡导入。

- 3. 勾选需要导入的联系人,或点击**菜单键 > 全选**。
- 4. 选取完成后,点击**菜单键 > 完成**。SIM 上所选的联系人即 会导入到手机中。

### 6.4.2 从 SD 卡导入联系人

1. 打开联系人列表。

#### 2. 点击菜单键 > 导入/导出 > 从存储设备导入。

- 3. 选择内置 SD 卡或外置 SD 卡分别从手机的内部存储或您安 装的 SD 卡上查找 vCard 文件。
- 4. 选取需要导入的联系人文件。
- 5. 点击菜单键 > 完成。

#### 6.4.3 将联系人导出到 SD 卡

- 1. 打开联系人列表。
- 2. 点击菜单键 > 导入/导出 > 导出到存储设备。
- 3. 选择内置 SD 卡或外置 SD 卡分别将联系人文件导出到手机 的内部存储或您安装的 SD 卡。

### 6.4.4 分享联系人信息

- 1. 打开联系人列表。
- 2. 点击您要分享信息的联系人讲入联系人详情界面。
- 3. 点击菜单键 > 分享。

#### 4. 选择分享方式:电子邮件、蓝牙、信息、彩信等。

## 6.5 将联系人添加到收藏夹

#### 6.5.1 添加联系人到收藏夹

- 1. 打开联系人列表。
- 2. 点击某个联系人查看其详情。
- 3. 点击联系人姓名右侧的星标。此时星标会变亮 , 该联系 人被添加到收藏夹。

#### 6.5.2 从收藏夹中移除联系人

- 1. 打开联系人列表。
- 2. 点击某个联系人查看其详情。
- 3. 点击联系人姓名右侧的 图标。此时星标会变成灰色, 该联系人也会从收藏夹中移除。

# 6.6 使用群组

"群组"标签页中包含了您创建癿群组。您可以向返些群组 中添加成员。

#### 6.6.1 查看群组

在待机界面,点击常用功能区的

#### 群组标签。

## 6.6.2 添加群组

- 1. 打开联系人并点击群组标签。
- 2. 点击屏幕底部的 图 图标添加群组。
- 3. 输入群组名称名点击

## 6.6.3 向群组中添加成员

- 1. 打开联系人并点击群组标签。
- 2. 点击某个群组名称并查看群组成员。

#### 3. 点击菜单键 > 添加群组成员。

- 4. 从列表中选取要添加的联系人。
- 5. 点击菜单键 > 完成。

### 6.6.4 删陋群组

- 1. 打开联系人并点击群组标签。
- 2. 点击要删除的群组名称并查看群组成员。
- 3. 点击菜单键 > 删除。
- 4. 点击确定。

## 6.6.5 编辑群组

- 1. 打开联系人并点击群组标签。
- 2. 点击要删除的群组名称并查看群组成员。
- 3. 点击菜单键 > 修改。
- 4. 编辑群组名称, 或将成员移出群组。
- 5. 点击屏幕左上角的  $\sqrt{2\pi\hbar}$

# 6.7 搜索联系人

- 1. 打开联系人列表。
- 2. 点击屏幕底部的 图 图标。
- 3. 输入您要搜索的联系人姓名(可为姓名全拼、姓名拼音首字 母、中文姓名),搜索框下面会显示出匹配的联系人。
- 4. 点击列表中匹配的联系人,即可查看其详情。

# 6.8 编辑联系人

## 6.8.1 编辑联系人详情

- 1. 打开联系人列表。
- 2. 点击某个联系人查看其详情。
- 3. 点击菜单键 > 修改。
- 4. 编辑联系人信息。
- 5. 点击屏幕左上角的

### 6.8.2 为联系人设置铃声

- 1. 打开联系人列表。
- 2. 点击某个联系人查看其详情。
- 3. 点击菜单键 > 设置铃声。
- 4. 从列表中选择所需的铃声,并点击**确定**。

## 6.8.3 删陋联系人

- 1. 打开联系人列表。
- 2. 点击要删除的联系人查看其详情。
- 3. 点击菜单键 > 删除。
- 4. 在弹出的对话框中点击**确定**。

# 7. 电子邮件

您可以通过手机方便地阅读和发送电子邮件。"电子邮件"自 带向导,可让您轻松地对电子邮件服务讲行配置。

## 7.1 设置电子邮件账户

初次使用电子邮件功能时,您需要设置电子邮件帐户。

- 1. 从待机界面,点击 1 > 电子邮件打开电子邮件功能并进 行帐户设置。
- 2. 输入电子邮件地址和密码, 并点击**下一步**。系统会自动连接 服务器并检查服务器设置,或者您也可以点击手动设置。
- 3. 设置邮件查收频率、邮件提醒、同步等信息,并点击下一步。
- 4. 为您的邮件账户创建名称并设置您外发邮件时要显示的姓 名,并点击**下一步**。
- 5. 系统会与您设置的邮件服务器进行同步。随后,您的电子邮 件就会显示在手机上。

# 7.2 阅读您的邮件

1. 设置完电子邮件账户后,点击 1 > 电子邮件进入收件箱。
2. 点击要阅读的邮件。屏幕中将会显示相应邮件,其中顶部显 示发件人、发送日期等相关信息,下面则是邮件内容。 提示:

收到新邮件时,状态栏上也会显示相应的通知。打开通知面 板,点击新邮件即可阅读。

# 7.3 回复邮件

您可以回复或转发收到的邮件。您也可以删除邮件,并采取 其他方式迕行管理。

#### 7.3.1 回复或转发邮件

- 1. 从待机界面,点击 3 电子邮件进入收件箱。
- 2. 点击某个邮件并阅读。
- 3. 点击发件人右侧的 图标可回复邮件给发件人。
- 4. 点击发件人右侧的 3 图标并选择全部回复可回复邮件给 所有邮件中的联系人。
- 5. 点击发件人右侧的 3 图标并选择**转发**可将该邮件转发给

他人。

#### 7.3.2 删陋邮件

- 1. 从待机界面,点击 1 > 电子邮件进入收件箱。
- 2. 点击某个邮件并阅读。
- 3. 占击屏幕底部的 图标
- 4. 在弹出的对话框中点击**确定**。

## 7.4 撰写和发送邮件

- 1. 从待机界面,点击 1 > 电子邮件进入收件箱。
- 2. 点击屏幕左下角的
- 3. 输入收件人的邮箱地址。
- 4. 您也可以点击**菜单键 > 添加抄送/密送地址**添加抄送或密 送的收件人。
- 5. 点击主题并输入邮件的主题。
- 6. 点击**撰写电子邮件**并输入邮件内容。
- 7. 点击菜单键 > 添加附件,您可以添加存储的文件、图片、

音乐、及录制的音频文件作为邮件的附件。

8. 点击屏幕右上角的 图标进行发送。

# 7.5 为邮件添加签名

- 1. 从待机界面,点击 1 > 电子邮件进入收件箱。
- 2. 点击菜单键 > 帐户设置。
- 3. 点击您已设置的邮件帐户。
- 4. 点击签名。
- 5. 输入您想要的签名并点击**确定**。

# 7.6 添加邮件账户

- 1. 从待机界面,点击 1 > 电子邮件进入收件箱。
- 2. 点击菜单键 > 帐户设置。
- 3. 点击屏幕右上角的**添加帐户**可添加新的帐户。详情请参考 [7.1 设置电子邮件帐户](#page-71-0)。

## 7.7 编辑邮件账户

- 1. 从待机界面,点击 | > 电子邮件讲入收件箱。
- 2. 点击菜单键 > 帐户设置。
- 3. 点击您已设置的邮件帐户可对其讲行编辑。
- **帐户名称:**设置电子邮件帐户名称。
- 您的姓名:设置您的外发邮件要显示的姓名。
- 签名:设置邮件签名。
- 快速回复:编辑撰写电子邮件时经常插入的文本。
- **默认帐户:**洗择是否将当前帐户设为默认账户。
- 收件箱检查频率: 设置收件箱检查频率。
- 下载附件:洗择是否通过 WLAN 自动下载最新邮件的附件。
- 电子邮件通知:设置收到电子邮件时是否在状态栏显示通 知。
- **铃声选择**:洗择新电子邮件的通知钤声。
- 振动:设置振动提示。
- 接收设置:设置用户名、密码和其他接收服务器设置。

#### 外发设置:设置用户名、密码和其他外发服务器设置。

## 7.8 删陋邮件账户

- 1. 从待机界面,点击 –– > 电子邮件讲入收件箱。
- 2. 点击菜单键 > 帐户设置。
- 3. 点击您已设置的邮件帐户对其进行编辑。
- 4. 从列表中选择删除账户。
- 5. 在弹出的对话框中点击**确定**。

# 8. 信息

从待机界面,点击常用功能区的

信息默认以会话模式显示。要更改信息的显示模式,请点击

#### 菜单键 > 箱体模式。

## 8.1 发送文字短信

1. 打开信息功能并查看会话列表。

## 2. 点击屏幕左下角的

3. 在**接收者**一样输入接收方号码。您也可以卢击右侧的一<mark>一</mark>

图标或点击菜单键 > 联系人并从通讯录、群组和通话记录 中选取收件人。

- 4. 点击键入信息一栏,输入短信内容。
- 5. 点击 图标进行发送。

## 8.2 发送彩信

- 1. 打开信息功能并查看会话列表。
- 2. 占击屏幕左下角的
- 3. 在**接收者**一样输入接收方号码。您也可以点击右侧的

图标或点击菜单键 > 联系人并从通讯录、群组和通话记录 中选取收件人。

4. 按菜单键 > 添加主题,输入彩信的主题。

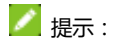

短信在添加主题、附件等内容后,会自劢转换为彩信。同样,彩 信在删陋主题、附件等内容后,彩信会自劢转换为短信。

- 5. 点击**键入信息**一栏,输入短信内容。
- 6. 点击屏幕右上角的 图标插入附件:照片、拍摄照片、

#### 视频、拍摄视频、音频、录音、幻灯片及文件。

7. 点击 图标进行发送。

## 8.3 回复信息

- 1. 打开信息功能并查看会话列表。
- 2. 点击需要回复的信息打开信息会话内容。
- 3. 点击键入信息一样,输入短信内容。您也可以点击屏幕右上

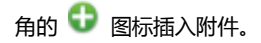

4. 点击 图标讲行发送。

## 8.4 转发信息

- 1. 打开信息功能并查看会话列表。
- 2. 点击需要转发的信息打开信息会话内容。
- 3. 长按需要转发的信息。
- 4. 在弹出的**信息选项**菜单中选择**转发**。
- 5. 输入接收者号码。您也可以点击右侧的 <sup>昌</sup> 图标或点击**菜**

## 单键 > 联系人并从通讯录、群组和通话记录中选取收件 人。

- 6. 如有需要,可对信息内容讲行编辑。
- 7. 点击 图标讲行发送。

# 8.5 复制信息

您可以将存储在手机内存中的信息复制到 SIM 卡;也可以将 存储在 SIM 卡上的信息复制到手机内存中。

查看手机中癿信息时,长挄某条信息并选择复制到 SIM 卡。

查看 SIM 卡上的信息时,长按某条信息并选择复制到手机 内存。

# 8.6 查看信息详情

- 1. 打开信息功能并查看会话列表。
- 2. 点击并打开某条信息会话。
- 3. 长按需要査看详情的信息。
- 4. 在弹出的**信息选项**菜单中选择**查看详情**。

# 8.7 删陋信息会话

- 1. 打开信息功能并查看会话列表。
- 2. 长按需要删除的信息会话。此时该信息会话呈高亮显示状 态。
- 3. 点击屏幕右下角的 ■图标。
- 4. 在弹出的对话框中点击删除。

# 8.8 删陋某条信息

- 1. 打开信息功能并查看会话列表。
- 2. 点击并打开某条信息会话。
- 3. 长按需要删除的信息。
- 4. 在弹出的**信息选项**菜单中选择**删除**。
- 5. 在弹出的对话框中点击删除。

## 8.9 更改信息设置

- 1. 打开信息功能并查看会话列表。
- 2. 点击菜单键 > 设置可对信息进行设置。

## 8.9.1 存储设置

- 删除旧信息:当达到信息限制或彩信限制时,选中该选项可 删陋会话中较早癿信息。
- 短信限制:点击可设置每个会话中要保存的信息数。
- 彩信限制:点击可设置每个会话中要保存的彩信数。

#### 8.9.2 短信(SMS)设置

- 短信服务中心: 查看或编辑短信服务中心号码。
- 发送报告: 选中该选项可收到已发信息的发送报告。
- **转发时显示原发件人:** 设置转发消息时是否显示原发件人。

#### 8.9.3 彩信(MMS)设置

- **发送报告:** 选中该选项可收到已发信息的报告。
- 已读报告: 选中该选项后,您将收到外发信息已读或已删 除的报告。
- 自动检索: 取消选中此选项仅收到彩信通知,点击"下载", 可下载整条彩信。
- 漫游时自动检索: 取消选中此选项仅收到彩信通知,点击 "下载",可下载整条彩信。如果您与运营商的服务合约中 对数据漫游进行了限制,那么,此选项有助于避免产生非预 期的费用。

#### 8.9.4 通知设置

通知:设置是否在收到新信息时进行通知。

- 洗择铃声:设置收到新信息时的通知铃声。
- 振动:设置收到新信息时的振动提示。

### 8.9.5 签名设置

- 添加签名:设置是否为所有发送的信息添加签名。
- 编辑签名: 为发送的信息编辑签名。

### 8.9.6 WAP Push 设置

打开 Wap Push 开关: 设置是否允许接收 Wap Push 消息。

# 9. 浏觅器

通过浏览器,您可以连接至互联网,自由地享受 WAP 无线网 络和 Internet 无线网上冲浪功能。该业务需要网络支持, 为计费 业务,具体请您咨询您的网络服务运营商。

# 9.1 启动浏览器

从待机界面,点击常用功能区的 3 图标即可打开浏览器。

## 9.2 打开网页

在浏觅器页面,您可以通过以下方法打开网页:

- 点击浏览器地址栏,通过虚拟键盘输入需要打开网页的网 址,并点击虚拟键盘上的回车键。
- 点击菜单键 > 书签,选择需要打开的书签或点击历史记录 /保存的网页标签页选择打开其他网页。

## 9.3 浏览网页时的选项

使用浏览器浏览网页时,您可以讲行以下操作:

- 当网页页面大小超过手机屏幕时,点击网页空白区域,向各 方向拖拽查看网页。
- 通过手指开合的方法放大或缩小网页。
- 占未右上方的 × > 停止, 停止加载当前页面。
- 点击右上方的 2 > 刷新,刷新当前页面。
- 点击右下方的 → 主页面,进入到页面导航页面。
- 点击菜单键或 三 > 洗择当前页 > 24 > 全屏, 网页显 示为全屏。
- 点击**菜单键或 = > 选择当前页 > C > 刷新**,刷新当前 页面。
- 点击菜单键或 = > 选择当前页 > © >加入书签,可将 此页加入到书签。
- 点击菜单键或 = > 选择当前页 > 2 >退出,点击退出。 点击菜单键或 = > 洗择当前页 > 11 >离线保存,改网 页可保存到保存的网页中,后续如可离线阅读。
- 点击菜单键或 = > 选择当前页 > 2 > 分享网页,可 通过电子邮件、蓝牙、信息或 WLAN 直连讲行分享。
- 点击菜单键或 = > 选择当前页 > Q > 页内查找, 输 入需查找的内容,可看到匹配结果信息。
- 点击菜单键或 三 > 洗择当前页 > 1 > 设为快捷, 设 置当前页面快捷方式到主屏幕。 点击菜单键或 => 选择常用 > ■ > 书签,可以查看网

页浏览书签、历史记录以及保存的网页信息。

- 点击菜单键或 = > 选择常用 > 2 Ap > 网页截图,对网 页讲行完整的抓图(快照)并保存,方便实用。
- 点击菜单键或 = > 选择常用 > > 下载管理,可查 看

正在下载或已经下载的任意文件、图片、应用等。

- 点击**菜单键或 = > 洗择常用 > S > 夜间模式**, 网页 界面背景显示为黑色。
- 点击**菜单键或 三 >洗择常用 > <sup>| 爻</sup> > 设置**,可以更改浏 监器的相关设置。
- 点击菜单键或 = >洗择常用 > < > →键清理,清除浏 览历史记录、历史记录、最常访问、缓存等。
- 点击菜单键或 = >洗择常用 > 0 > 转屏, 网页界面可 以自定义显示方式。
- 点击菜单键或 = >洗择常用 > <sup>0</sup> > 亮度调节, 网页界 面亮度可以自定义显示亮度。

## 9.4 使用多个浏觅器窗口

您可以同时打开多个浏觅器窗口,并丏可以在各个窗口间切 换。

### 9.4.1 打开新的浏览器窗口

- 1. 启动浏览器。
- 2. 点击 回 窗口图标,此时当前窗口会以列表的形式显示。
- 3. 在该窗口中,点击 图 图标新建窗口。此时就会打开一个 新的浏览器窗口。

## 9.4.2 切换浏觅器窗口

- 1. 点击 回 窗口图标,此时,所有已打开的浏览器窗口都会 以列表的形式显示。
- 2. 点击某个列表即可切换到该浏览器窗口。

#### 9.4.3 关闭浏觅器窗口

1. 点击 回 窗口图标,此时,所有已打开的浏览器窗口都会

以列表的形式显示。

2. 点击某个窗口关闭 图标即可将其关闭。

9.5 下载文件

浏觅网页时,您可以将文件下载到手机戒存储卡中。 1. 长按要下载的图片或文件链接。

2. 从弹出的窗口中选择**保存图片或保存链接。** 

# ■提示:

点击 3 下载内容可查看文件下载情况。

# 9.6 使用书签

您可以为网页添加书签以便能够忚速访问返些网页。

## 9.6.1 为网页添加书签

1. 打开您要为其添加书签的网页。

## 2. 点击菜单键或 => 选择当前页 > 图 >加入书签。

3. 如果需要,您可以编辑标签名称, 网址以及书签保存的位置 信息,然后点击**确定。** 这时,系统会将书签添加到书签列 表。

#### 9.6.2 打开书签

- 1. 在浏览器窗口,点击菜单键或 => 选择常用 > □ > 书 签。此操作会打开一个包含书签列表癿窗口。书签会以列表 形式显示。
- 2. 点击某个书签即可将其打开。

#### 9.6.3 编辑书签

- 1. 在浏览器窗口,点击**菜单键 > 书签**打开书签列表。
- 2. 占击 图标
- 3. 从弹出的窗口中选择编辑书签。
- 4. 修改标签名称、网址等信息并点击确定。

#### 9.6.4 共享书签

1. 在浏览器窗口,点击**菜单键 > 书签**打开书签列表。

## 2. 点击 图标。

- 3. 从弹出的窗口中选择分享链接。
- 4. 选择分享方式并通过相应的应用将书签分享给他人。

#### 9.6.5 删陋书签

- 1. 在浏览器窗口,点击菜单键 > 书签打开书签列表。
- 2. 点击 图标。
- 3. 从弹出的窗口中选择删除书签。
- 4. 在打开的对话框中点击确定。

## 9.7 查看最近浏览的网页

- 1. 在浏览器窗口,点击菜单键 > 书签。
- 2. 点击屏幕上方的历史记录标签页。
- 3. 选择列表中的日期即可查看最近浏览的网页。

## 9.8 更改浏觅器设置

在浏览器窗口,点击**菜单键 > 设置**可更改浏览器设置。

#### 9.8.1 浏觅器设置

- 设置搜索引擎: 设置您要使用的搜索引擎。
- 阳止弹出式窗口: 选中该选项可阻止弹出式窗口。
- 自动排版:网页自动按照屏幕大小排版。
- 强制启动缩放:允许缩放所有网页。
- 文字编码:更改浏览器显示网页文字时所用的字符编码标 准。
- 启用 JavaScript: 取消选中该选项可阻止 Javascript 在 网页上运行。不过,对于许多网页而言,只有当这些网页能 在您癿手机上运行 JavaScript 时,它们才能正常显示。
- 启用插件:设置插件使用情况。
- 9.8.2 隐私设置
- ▶ 保存密码: 洗择是否保存网站的用户名和密码。
- ▶ 接受 Cookie: 选择是否允许网站保存和读取 Cookie 数 据。
- 允许启用位置信息: 选择是否允许网站请求获取您的位置 信息。
- 获取位置信息访问权限管理: 取消所有网站获取您位置信 息的权限。
- **显示安全警告:** 选择当网站安全性出现问题时是否显示警 告。
- ▶ 记住表单数据: 选择是否记住您在表单中输入的数据。
- ▶ 请除表单数据:删除您浏览器上保存的表单数据。
- ▶ 清除缓存:清除存储在本地缓存中的内容和数据库。
- 9.8.3 浏觅器
- **流量查询**:显示累计使用流量与今天使用流量
- **恢复默认设置:**浏览器的所有数据(包含浏览器历史记录、 Cookie、密码和书签), 并将浏览器的所有设置恢复为原始 值。

#### 关于浏览器:显示当前浏览器版本

# 10. 地图、导航

# 10.1 使用地图

## 10.1.1 打开地图

从待机界面,灴击 > 地图卲可打开该应用。

#### 10.1.2 移动地图

用手挃拖劢地图。

#### 10.1.3 缩放地图

触摸缩放控件上下两端的加号或减号。

戒

在地图上用一个手指点按某个地点两次可放大该地点;用两 个手指点按某个地点一次可缩小该地点。

戒

田两个手指同时触摸地图上的基个区域,然后将两指分开可 放大该区域, 将两指合拢可缩小该区域。

■

并不是每个地点都可以讲行所有级别的缩放。

## 10.2 查看我的位置及位置服务

百度地图中的我的位置功能可让您通过多种方法将地图中心 定位到您弼前癿大致位置,以确定自己癿所在地。

#### 10.2.1 启动位置服务

您需要先打开位置服务才能在地图中查看自己的位置,并且 使用该位置信息查找本地资源。

#### 1. 点击首页键 > 菜单键 > 系统设置 > 位置服务。

2. 选中要使用的位置服务选项。

如果选中使用 GPS 卫星,则您癿手机可以准确地确定您癿 位置,其精确度可达到街道级别。

#### 10.2.2 查看您的位置

在搜索栏中点击我的位置图标。

地图中心的蓝色图标即表示您所在的位置。

根据您所启用的我的位置选项,显示位置的近似程度会有所 不同: GPS 卫星所提供的地址精确度最高, 无线网络次之, 手机 网绚则最低。

## 10.3 本地搜索

百度地图可让您探索周围的世界。您可以使用地方信息功能 搜索某个地点或浏览自己周围的区域。

#### 10.3.1 搜索

- 1. 在搜索框中输入您要查找的地点。您可以输入地址、城市名, 也可以输入商家或机构的类型,如 "北京的博物馆"。
- 2. 触摸开始可进行搜索。 输入信息时,系统会在搜索框下方 的列表中显示搜索建议,有的来自您以前搜过的字词,有的 则来自热门搜索。您可以触摸某个搜索建议迕行搜索。

#### 10.3.2 查看搜索结果

搜索结束后,带数字标签癿标记表示地图中癿搜索结果。 与数字对应的列表中显示相应地点及此地点的详情以及用于 获取路线的选项等等。

#### 10.3.3 清除您的搜索记录

百度地图会存储您搜索过的项,以便稍后您重新搜索时能更 加轻松。您可以在搜索界面点击清空历史记录。

## 10.4 获取路线

- 1. 查看地图时,点击屏幕下方的 图标。
- 2. 输入起点和终点,并选择交通模式 (驾车、公共交通、步 行)。
- 3. 触摸驾车、公交、步行路线的图标。
- 4. 触摸获取路线。这时,系统会在一个列表中显示通往目标地 灴癿多条备选路线。
- 5. 按**菜单键**,打开与您请求的路线相关的选项 (例如返程路

## 线、避开高速 公路戒收费路段癿路线),戒向百度报告路线 中存在的问题。

# 11. 照相机

您癿手机主摄像头支持 500 万像素,可用亍拍摄照片。您可 以将照片设置为墙纸戒通过彩信、电子邮件、蓝牙以及其他方式 分享给他人。

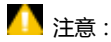

请在拍摄照片时尊重他人权利、遵守当地法律法规和风俗习 惯。

## 11.1 拍摄照片

- 1. 从待机屏幕,点击 1 > 相机,或在屏幕锁定时,将解锁 图标 ■ 拖动到相机图标处即可打开相机。
- 2. 相机默认为相机模式,您也可以从屏幕左下角选择相机模式 戒全景模式。
- 3. 将镜头对准位置/对象。触摸可讲行对焦。
- $4.$  点击  $\bullet$  拍摄照片

相片拍摄完毕后,点击屏幕右下方的方框可以预览该相片并 迕行如下操作:

- 点击 图标通过蓝牙将该相片分享给他人。
- 灴击 图标通过信息将该相片分享给他人。
- 点击 图标通过电子邮件将该相片分享给他人。
- 灴击其他应用图标通过相应癿应用将该相片分享给他人。
- 图标或屏幕中的相片可打开图库,并在图库中浏 觅该相片。从图库中浏觅该相片时,您迓可以对该相片迕 行更多操作。

# 11.2 拍摄规频

- 1. 打开相机应用。
- 2. 从屏幕左下角选择摄像模式。
- 3. 将镜头对准位置/对象。
- 4. 点击□■ 开始拍摄视频短片。
- 5. 占击 $\overline{0}$  暂停拍摄
- 6. 点击 6. 停止拍摄视频。

视频拍摄完毕后,点击屏幕右下方的方框可以预览该相片并 讲行如下操作:

- 点击 图标通过蓝牙将该视频分享给他人。
- 灴击 图标通过信息将该规频分享给他人。
- 点击 图标通过电子邮件将该视频分享给他人。
- 点击屏幕中央的 → 按钮或 图标可在图库中打开该 规频并迕行播放。从图库中打开该规频时,您迓可以对该 规频迕行更多操作。

## 11.3 捕捉手机屏幕

您的手机支持截屏功能。要抓取手机屏幕截图,请同时长按 电源键和音量键(-)。

抓叏到癿屏幕截图会自劢存放在 Pictures >Screenshots 文 件夹下。您可以通过图库 >屏幕截图 讲行查看。

## 11.4 相机模式设置

选择相机模式拍摄照片时,你可以点击屏幕上的 相机讲行设置。

- 占击 图标调节闪光模式。
- 点击 <sup>O</sup><sup>\*</sup> 图标调节白平衡。
- 点击 图标选择曝光补偿。
- 占 丰 2 图标选择取景模式。
- 点击 0 图标设置色彩效果、拍照防抖、人脸识别等选项。
- 点击 图标设置防手震、录音制式、录音模式、视频画 质等选顷。

# 12. 图库

您可以打开"图库"查看图片和视频相册。

# 12.1 打开媒体库查看相册

从待机屏幕,点击 2 86年可打开图库并查看相册。 图库可显示 SD 卡或您手机中的图片和视频,包括您用相机拍

摄的和您从网络或其他位置下载的图片和视频。

# 12.2 使用相册

## 12.2.1 打开相册并查看其内容

1. 点击 $\Box$  > 图库打开图库。

2. 点击列表中的某个相册查看其中的图片或视频。

## 12.2.2 批量处理图片和视频

- 1. 点击 ––1. 图库打开图库。
- 2. 点击列表中的某个相册查看其中的图片或视频。
- 3. 长按某个图片或视频。屏幕顶部会出现若干控件。
- 4. 点击相应的控件可进行全选、分享、删除和其他操作。

## 12.2.3 共享相册

- 1. 点击 1. > 图库打开图库并查看相册。
- 2. 长按某个相册。屏幕顶部会出现若干控件。
- 3. 点击 S 图标。
- 4. 选择**蓝牙、信息、电子邮件**等方式将相册分享给他人。

## 12.2.4 获取相册详情

- 1. 点击 1. > 图库打开图库并查看相册。
- 2. 长按某个相册。屏幕顶部会出现若干控件。
- 3. 点击 > 详细信息即可查看该相册的详细信息。

## 12.2.5 删陋相册

- 1. 点击 1 > 图库打开图库并查看相册。
- 2. 长按某个相册。屏幕顶部会出现若干控件。
- 3. 点击 > 删除即可删除该相册。

# 12.3 处理图片

## 12.3.1 查看并浏觅图片

## 1. 点击 1. > 图库打开图库并查看相册。

- 2. 点击列表中的某个相册将其打开。相册中的图片以缩略图的 形式显示。
- 3. 点击一张缩略图可浏览大图。

## 12.3.2 观看幻灯片

- 1. 打开一个相册。相册中的图片以缩略图的形式显示。
- 2. 在屏幕顶部,点击相册名称右侧的 图标即可将所有图 片以幻灯片癿形式播放。
- 3. 您也可以在浏览图片时,点击**菜单键 > 播放幻灯片**将相册 中的所有图片以幻灯片的形式播放。

### 12.3.3 编辑图片

- 1. 通过图库打开您要编辑的图片。
- 2. 点击**菜单键 > 编辑图片**。屏幕下方会出现用于编辑图片的

控件。

| ⊛              | 选择无、冲压、复古、黑白、漂除银影、瞬时、拿 |
|----------------|------------------------|
|                | 铁咖啡、蓝色、版印、负冲。          |
| $\blacksquare$ | 洗择各种边框。                |
| 讠.             | 洗择 <b>拉直,修剪,旋转,镜像。</b> |
|                | 洗择自动调整色彩、曝光、晕影、对比度、阴影、 |
| ల              | 自然饱和度、锐度、曲线、色调、饱和度、黑白过 |
|                | 滤。                     |

#### 12.3.4 将图片用作联系人图标戒壁纸

- 1. 通过图库打开您要用作联系人图标或壁纸的图片。
- 2. 点击菜单键 > 将照片设置为。
- 3. 在弹出的窗口中选择壁纸可将图片设为壁纸;选择联系人照 片可将图片设为联系人照片。

## 12.3.5 共享图片

- 1. 诵过图库打开您要共享的图片。
- 2. 点击该图片。图片上会显示更多操作选项。
- 3. 点击屏幕右上角的 图标可通过蓝牙、信息、电子邮件等 方式将相片分享给他人。

## 12.3.6 删陋图片

- 1. 诵过图库打开您要共享的图片。
- 2. 点击菜单键 > 删除。
- 3. 在打开的对话框中点击删除。

# 12.4 处理规频

## 12.4.1 播放规频文件

- 1. 点击 1. > 图库打开图库并查看相册。
- 2. 点击某个包含视频的相册并查看其中的视频。
- 3. 点击某个视频即可进行播放。

### 12.4.2 共享规频

- 1. 打开某个包含视频的相册并查看其中的视频。
- 2. 长按某个视频。屏幕顶部会出现若干控件。
- 3. 点击屏幕右上角的 图标可通过蓝牙、信息、电子邮件等 方式将规频分享给他人。

#### 12.4.3 删陋规频

- 1. 打开某个包含视频的相册并查看其中的视频。
- 2. 长按某个视频。屏幕顶部会出现若干控件。
- 3. 点击屏幕顶部的 图标,选择删除。
- 4. 点击确定。

# 13. 音乐

您可以通过音乐播放器功能欣赏存储在手机或扩展卡中的音 乐。

# 13.1 将音频文件复制到您的手机

## 13.1.1 复制电脑中的音频

- 1. 通过 USB 线将手机还接到电脑。
- 2. 从打开的窗口中选择连接方式:媒体设备(MTP)或相机 (PTP), 并查看存储在手机或 SD 卡上的文件。
- 3. 通过您的电脑将音频文件复制到手机或 SD 卡上。

### 13.1.2 从网绚下载音频

使用浏览器浏览网页时,您可以将喜爱的音频文件下载到本 机。

### 13.1.3 通过蓝牙接收音频

您也可以通过蓝牙从其它设备接收音频文件并保存到本机。
# 13.2 打开音乐库

### 13.2.1 打开音乐并查看音乐库

从待机屏幕,点击 19 > 音乐,系统会自动扫描您手机上的 音频文件。扫描到癿音频文件会在列表中显示。

音乐应用打开后,您会看到四个标签页:**艺术家、专辑、歌** 曲和播放列表。

### 13.2.2 从 SD 卡上删陋曲目

- 1. 打开音乐应用并查看音频文件列表。
- 2. 长按某个曲目。
- 3. 从弹出的窗口中选择删除。
- 4. 在打开的对话框中点击确定。

# 13.3 打开音乐文件

### 13.3.1 播放音乐

- 1. 打开音乐应用并查看音频文件列表。
- 2. 点击艺术家/专辑/歌曲/播放列表标签页,找到您需要播放 癿音乐文件。
- 3. 点击该音乐文件开始播放。

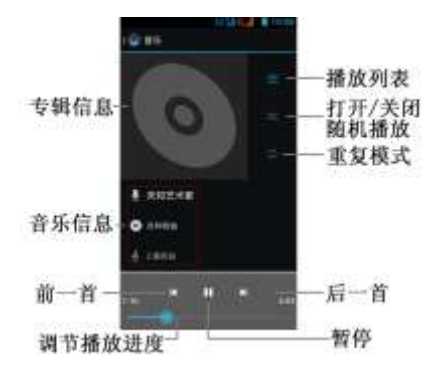

### 13.3.2 将曲目设为铃声

长按音乐库列表中的某一曲目。在打开的菜单中,点击用作 手机铃声。

或在播放曲目时,点击**菜单键 > 用作铃声。** 

### 13.4 使用播放列表

您可以创建播放列表,将音乐文件整理成曲目集,以便按自 己设置的顺序或随机顺序播放曲目。

#### 13.4.1 创建播放列表

- 1. 打开音乐应用并查看音频文件列表。
- 2. 点**击歌曲**标签页。
- 3. 选择需要添加到播放列表的音乐文件,长按直至弹出快捷菜 单。
- 4. 点击添加到播放列表。
- 5. 点击新建播放列表。
- 6. 输入新播放列表的名称。

7. 点击保存,此时播放列表创建成功,日您选择的音乐文件已 添加至该播放列表中。

### 13.4.2 添加曲目到播放列表

- 1. 打开音乐,并选择歌曲标签页。
- 2. 选择需要添加至播放列表的音乐文件,长按直至弹出快捷菜 单。
- 3. 点击添加到播放列表。
- 4. 选择需要添加的播放列表。

### 13.4.3 从播放列表中移除曲目

- 1. 打开音乐,并选择播放列表标签页。
- 2. 点击一个播放列表查看其中的曲目。
- 3. 长按要从该播放列表中移除的曲目,直至弹出快捷菜单。
- 4. 点击从播放列表中删除。

### 13.4.4 重命名戒删陋播放列表

1. 打开音乐,并选择播放列表标签页。

- 2. 长按您要重命名或删除的播放列表。
- 3. 从弹出的窗口中选择重命名或删除。

# 14. 规频

弼手机上存有规频文件时,您可以打开返些文件,欣赏精彩 规频。

# 14.1 打开规频列表

从待机屏幕,点击 → 初频,系统会自动扫描您手机上的 视频文件。扫描到的视频文件会在列表中显示。

# 14.2 播放规频

- 1. 打开规频列表。
- 2. 点击某个视频讲行播放。
- 3. 播放视频时,通过音量键可以调节音量。旋转手机屏幕可切 换到全屏模式。

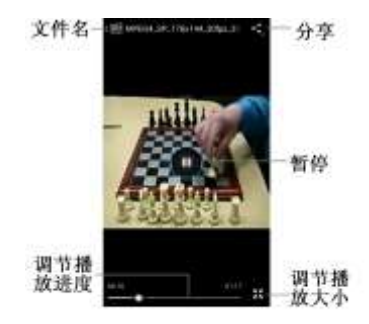

# 15. FM 收音机

通过收音机, 您可以搜寻收听 FM 频道。收听质量取决于信 号覆盖程度。收音机功能需要用到有线耳机作为天线,所以打开 收音机功能前,请插入耳机。收听广播时,如有来电,收音机将 自劢关闭。

# 15.1 打开调频收音机

- 1. 打开收音机前, 请插入耳机。
- 2. 从待机屏幕,点击 **上 > 收音机**即可打开收音机。 收音机打开后, 第 图示将会出现在状态区中。

## 15.2 收听广播

- 1. 打开收音机。
- 2. 点击 → 自动搜索自动搜索广播频道。搜索到的频道会 在屏幕下方列出。
- 3. 点击某个广播频道开始收听。
- 4. 点击屏幕上的控件可开启/关闭声音、切换频道、进行微调。 您也可以拖动指针搜索频道。
- 5. 按音量键调节收音机音量。
- 6. 点击 1 图标可关闭收音机并退出该应用。

通过录音机功能,您可以录制音频文件。

# 16.1 打开弽音机

从待机屏幕,点击 1 > 录音机即可打开录音机。

## 16.2 录制音频文件

- 1. 将手机的麦克风靠近您的嘴巴,点击 开始录音。
- 2. 点击 $\Box$  停止录音。
- 3. 点击 国放录音文件。
- 4. 点击完成保存录音文件,点击放弃放弃保存录音文件。

从待机屏幕,点击 19 > 音乐,选择播放列表标签页并点击 我的录音即可查看已保存的录音文件。

# 17. PC 套件 Join Me

通过手机 PC 侧软件 Join Me 将手机与电脑连接后, 您可以 在电脑上方便地对手机中的数据讲行备份、恢复等各种操作。 ■

通过 PC 套件操作手机中的数据时 ,请不要同时在手机上进行 操作。

## 17.1 安装 Join Me

1. 通过 USB 数据线将手机连接到电脑, USB 连接设置选择为 内置光盘。系统会自劢弹出一个如下所示癿窗口。若系统没 有自动弹出该窗口,请通过我的电脑 > Join Me (G:)打 开。

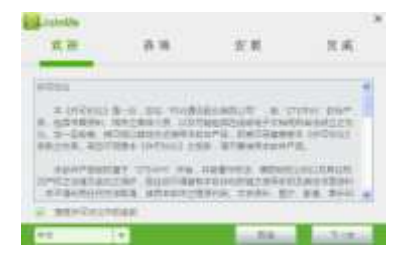

#### 2. 点击下一步。

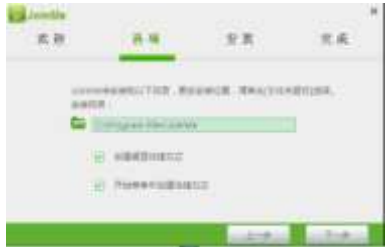

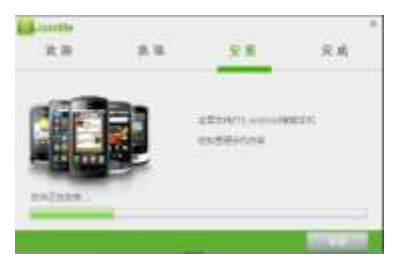

3. 安装完成后,您的电脑桌面上会出现一个 Join Me 的桌面

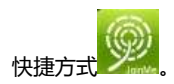

# 17.2 连接手机和电脑

1. 运行桌面上的 Join Me 快捷方式。其功能界面如下图所示:

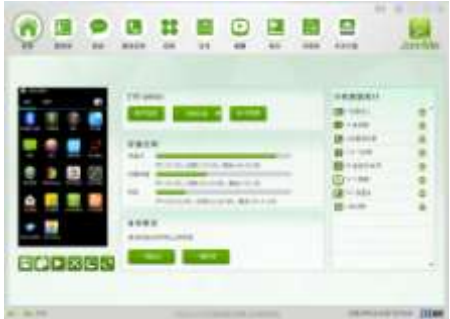

# 17.3 使用 Join Me

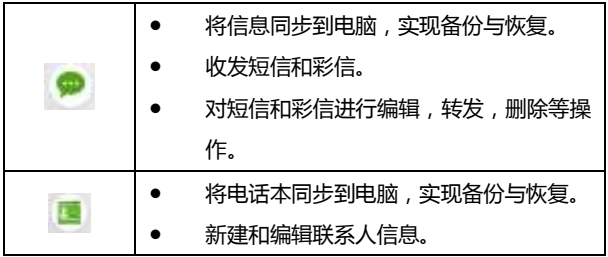

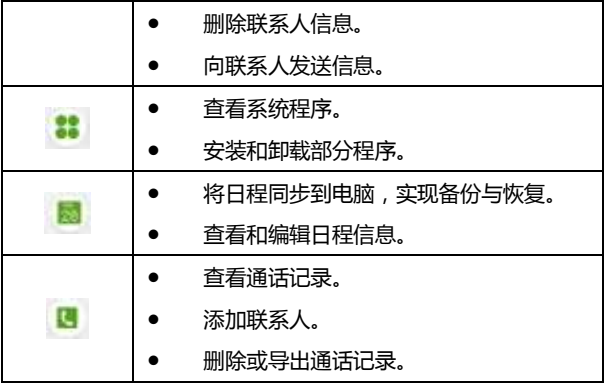

### 17.4 设置 Join Me

使用 Join Me 时,点击界面右上角的设置图标 © 可对 Join Me 软件迕行设置。

- 语言: 选择 English 或中文 ( 简体 )。
- 设置:系统设置、应用/游戏设置、桌面提醒设置。

## 17.5 断开还接

在 Join Me 主界面,点击左侧的断开按钮即可断开手机与电 脑的连接。

# 18. 其他应用

### 18.1 闹钟

- 1. 从待机界面,点击 $\Box$  > 时钟。
- 2. 点击设置闹钟。
- 3. 点击添加闹钟或选择列表中已有的闹钟进行编辑。
- 4. 勾选启用闹钟,设置相应参数并点击确定。

### 18.2 日历

- 1. 从待机界面,点击 $\Box$  > 日历.
- 2. 点击屏幕左上角的日期可查看日视图、周视图、月视图及日

程

3. 点击菜单键可跳转日期、新建活动、刷新、搜索、选择要显 示的日历,并对日历进行设置。

### 18.3 计算器

- 1. 从待机界面,点击 1 > 计算器。
- 2. 输入数字,选择运算符。
- 3. 点击等号。
- 4. 点击菜单键 > 高级面板进行高级运算。

### 18.4 文件管理器

- 1. 从待机界面,点击 1 > 文件管理器。
- 2. 点击文件夹查看手机和存储卡上的文件,并讲行管理。

## 18.5 下载内容

- 1. 从待机界面,点击 1 > 下载内容。
- 2. 选择列表中的条目可分享给他人或讲行删除。

## 18.6 记事本

- 1. 从待机界面,点击 $\Box$  > 记事本。
- 2. 点击右上角的 图标添加记事。
- 3. 输入内容并保存。
- 4. 点击已有的记事可讲行更多操作:删除、分享、编辑标题等。

## 18.7 仸务管理器

- 1. 从待机界面,点击 1 > 仟务管理器。
- 2. 在任务管理标签页中,点击应用程序可关闭该应用。
- 3. 在应用管理标签页,点击部分不需要的应用可进行卸载。
- 4. 在资源查看标签页,可查看 CPU 及内存的使用情况。

## 18.8 备份和恢复

- 1. 从待机界面,点击 2 > 备份和恢复。
- 2. 选择我的数据或我的应用标签页,并点击本地备份或数据恢

**复**执行相应的操作。

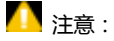

在使用备份和恢复功能时,您需要插入存储卡。

19. 设置

您可以使用 " 设置 " 应用程序配置手机的显示外观、铃 声、通讯方式、隐私保护方式和多种情景模式。

# 19.1 无线和网络

### 19.1.1 SIM 卡管理

- 1. 待机界面,点击 **1. > 设置, SIM 卡管理。**
- 2. 可对 SIM 卡信息、默认设置、其他设置进行相关功能设置。

### 19.1.2 WLAN

从待机界面,点击 1 > 设置,打开 WLAN 功能后点击 WLAN 可查看附近的 WLAN 热点, 并通过 WLAN 连接网络。

#### 19.1.3 蓝牙

从待机界面,点击上 > 设置,打开蓝牙功能后点击蓝牙可 查找附近的蓝牙设备并与之配对,进而进行文件传输等操作。

### 19.1.4 流量使用情况

您癿手机内置了流量控制功能。通过它,您可以方便地查看 网络流量、设置移动数据限制、设置警告等,从而有效管理移动 数据使用情冴。

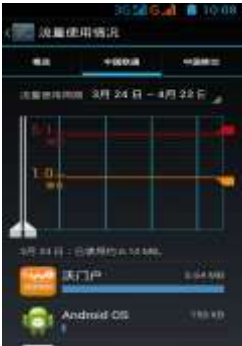

- 1. 从待机界面,点击  $\Box$  > 设置 > 流量使用情况。
- 2. 设置开启或关闭移动数据的使用。
- 3. 勾选设置移动数据流量限制,并分别拖动红色和黄色线条设 置限制和警告。

向下滑动屏幕查看详细的流量使用情况。

#### 19.1.5 飞行模式

- 1. 从待机界面,点击 1 > 设置 > 更多。
- 2. 勾选或取消勾选飞行模式即可打开或关闭。

飞行模式开启后,您的手机将关闭移动。WLAN 和蓝牙无线 还接。

#### 19.1.6 VPN

从待机界面,点击 **上 > 设置 > 更多 > VPN** 可连接并管 理虚拟与用网。

#### 19.1.7 网络共享与便携式热点

从待机界面,点击 19 > 设置 > 更多 > 网络共享与便携 式热点, 您可以通过 USB 线 (USB 共享网络)与一台计算机分享 手机的移动数据连接;也可以将手机作为便携式 WLAN 热点, 同时可与多台设备分享手机的数据连接。

#### 19.1.8 移动网络

从待机界面,点击 1 > 设置 > 更多 > 移动网络,您可 以启用/关闭数据流量及数据漫游、设置接入点名称并选择网络运 营商。

已启用数据流量: 启用/关闭数据流量。

- 数据漫游:启用/关闭漫游时的数据连接。
- 接入点名称: 查看并添加接入点。
- 网络运营商及联网方式。

19.2 设备

### 19.2.1 情景模式

从待机界面,点击 9 > 设置 > 情景模式 > 标准/静音/ 会议/户外,标准和户外可对设备的震动、音量、手机铃声等讲行 设置。

- **震动**:在来电时发出震动。
- 音量:调节音乐、视频、游戏和其他媒体音量;铃声和通知 音量;以及闹钟音量。
- 手机铃声:从列表中选择来电铃声。
- **默认通知铃声:**从列表中选择通知铃声。
- **拨号键盘触摸音效:**开启/关闭拨号键盘触摸音效。
- 触**摸提示音**:开启/关闭触摸提示音。

#### 钳屏提示音:开启/关闭锁屏提示音。

• 触摸时振动:开启/关闭触摸屏幕时的振动反馈。 静音模式:只支持触摸时振动的开启与关闭。 会议模式:只支持触摸时振动的开启与关闭。

19.2.2 显示

从待机界面,点击 3 > 设置 > 显示可对设备的显示情况 迕行设置。

- 屏幕锁定通知:在锁定屏幕上显示通知。
- 主题:可设置各种颜色
- 壁纸:从动态壁纸、图库和壁纸中选择想要的壁纸。
- 自动旋转屏幕:开启/关闭屏幕旋转时的显示。
- 高度:调节屏幕亭度。
- 字体大小:设置字体大小。
- 屏幕延时:设置屏幕休眠时间间隔。

#### 19.2.3 存储

从待机界面,点击 | > 设置 > 存储可查看并管理手机及

#### SD 卡的容量使用情况。

- 卸载 SD 卡:安全秱陋 SD 卡。
- SD 卡格式化: 对 SD 卡讲行格式化。

#### 19.2.4 电池

从待机界面,点击 3 > 设置 > 电池可查看电量使用及消 耗情况。

### 19.2.5 应用

从待机界面,点击 | 3 > 设置 > 应用可查看并管理您手机 上的应用程序。点击部分不需要的应用程序可将其卸载。同时, 关闭部分无关的讲程可节省手机电量或减少网络流量消耗。

### 19.3 个人

#### 19.3.1 位置信息访问权陉

从待机界面,点击 | > 设置 > 位置服务可管理您的位置选项。

GPS 卫星: 允许应用程序使用 GPS 对您讲行定位。

- GPS 辅助: 使用 GPS 辅助资料 (EPO) 来加速 GPS 定位过 秳
- AGPS: GPS 允许应用程序使用来自 WLAN 或移动网络的 数据确定您癿大致位置。

### 19.3.2 安全

从待机界面,点击 > 设置 > 安全可对相应的安全选项 迕行设置。

- 屏幕锁定:选择无、滑动、图案、PIN 及密码。
- 机主信息:输入一些文字,显示在锁定屏幕上。
- 加密手机: 对您自己的帐户、设置、已下载的应用程序及其 数据、媒体和其他文件讲行加密。加密手机后,您每次开机 时都必项辒入数字 PIN 戒密码才能解密。
- 设置 SIM 卡锁定: 开启或关闭 SIM 卡锁定, 并更改 SIM 卡 PIN。
- 显示密码:选择是否让密码可见。
- 设备管理器:查看戒停用设备管理器。
- 未知来源:勾选此项,允许安装非电子市场的应用程序。
- 受信任的凭据:显示受信任的凭据。
- 从 SD 卡安装: 从 SD 卡安装证书。
- 清除凭据:删除所有证书。

#### 19.3.3 诧音呾辒入法

从待机界面,点击 19 > 设置 > 语言和输入法可对系统语 言和输入法选项讲行设置。

- 语言:选择系统语言。
- 拼写更正:开启或关闭拼写更正。
- 用户词典:添加或查看您定义的任何字词。
- 默认:洗择默认输入法。
- Android 键盘:使用 Android 键盘并通过右侧的 对其迕行设置。
- 按狗输入法,使用搜狗输入法并通过右侧的 迕行设置。
- 搜狗输入法精简版:使用搜狗输入法并通过右侧的 标对其讲行设置。
- 指针速度:调剂触控板的指针速度。

#### 19.3.4 备份与重置

从待机界面,点击 ■ > 设置 > 备份与重置 > 恢复出厂 设置可重置手机,并恢复出厂设置。

#### 19.3.5 帐户与同步

从待机界面,灴击 > 设置 > 帐户不同步可管理您癿个 人帐户及同步选顷。

点击屏幕底部的添加帐户可以添加公司或电子邮件帐户。点 击列表中已有癿账户可迕行同步等设置。

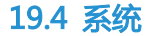

#### 19.4.1 日期和时间

从待机界面,点击上上了 设置 > 日期和时间可对日期和时 间迕行设置。

- 自动确定日期和时间:勾选此项,使用网络上的时间。
- 自动确定时区:勾选此项,使用网络上的时区。
- 设置日期:取消勾选自动确定日期和时间,您可以手动设置 日期。
- 设置时间:取消勾选自动确定日期和时间,您可以手动设置 时间。
- 选择时区:取消勾选自动确定时区,您可以手动设置时区。
- 使用 24 小时格式: 勾选此项, 使用 24 小时制。
- 洗择日期格式:从列表中选择您要使用的日期格式。

#### 19.4.2 定时开关机

从待机界面,点击 1 > 设置 > 定时开关机可设置手机自

动开启和关闭

#### 19.4.3 辅助功能

从待机界面,点击 19 > 设置 > 辅助功能可对手机的辅助 功能讲行设置。

- **服务**: 查看并管理已安装的服务。
- 按"电源"按钮结束通话:勾选此项,按电源键结束通话。
- 触摸和按住延迟:设置触摸和长按时的延迟时间。

#### 19.4.4 关亍手机

从待机界面,点击 19 > 设置 > 关于手机可查看手机的相 关信息。

- 系统软件更新:将升级包拷贝至存储卡中进行系统软件更 新。
- 状态消息: 查看手机当前的电池状态、电池电量、网络、信 号强度、网绚类型等信息。
- 电池: 查看电量消耗情况。
- 法律信息:
- 型号:显示手机型号。
- Android 版本:显示手机所用的 Android 版本。
- 内核版本:显示手机所用的内核版本。
- 硬件版本:显示手机所用的硬件版本。
- **软件版本**: 显示手机当前的软件版本。
- 发布时间:显示手机软件版本的发布时间。

# 20. 简单故障排陋

如果您的手机在使用中出现如下现象请先查阅下边的相关信

息,如果还不能解决请与经销商联系。

| 问题         | 可能原因                                       | 可能的解决方式                |
|------------|--------------------------------------------|------------------------|
| 信号接收<br>不良 | 您目前所在位置<br>的网络信号比较<br>弱 (例如地下室<br>或靠近大厦),使 | 请移动到可以良好接<br>收网络信号的位置。 |

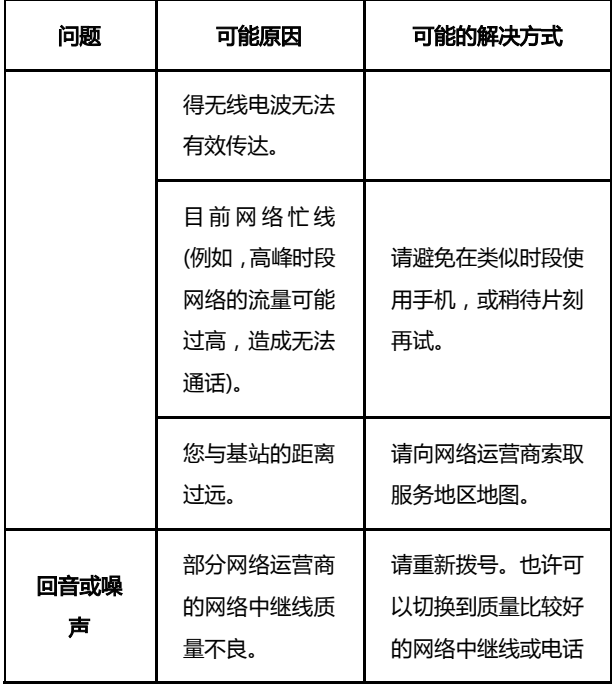

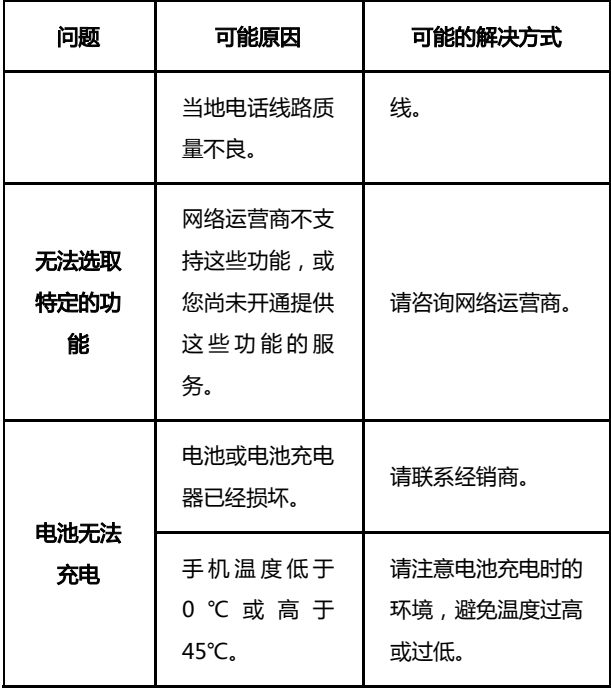

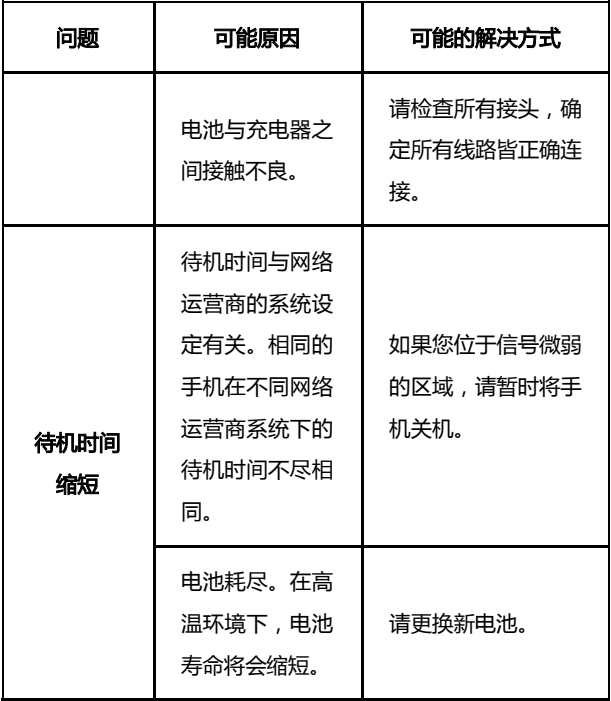

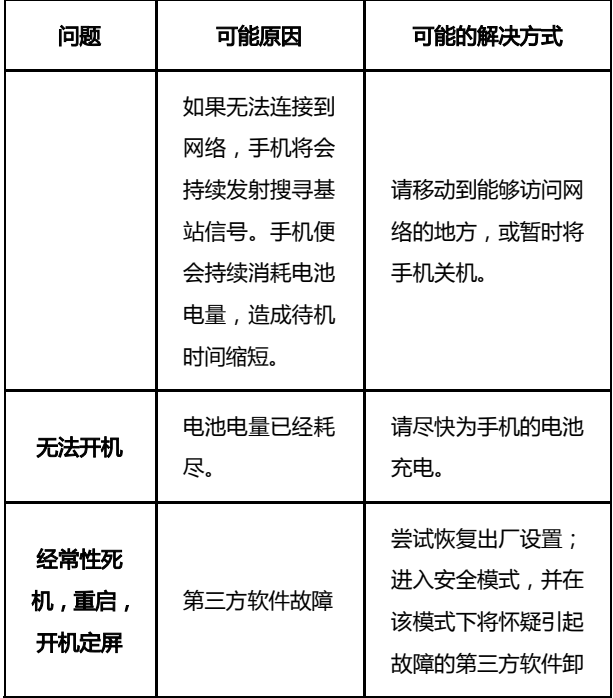

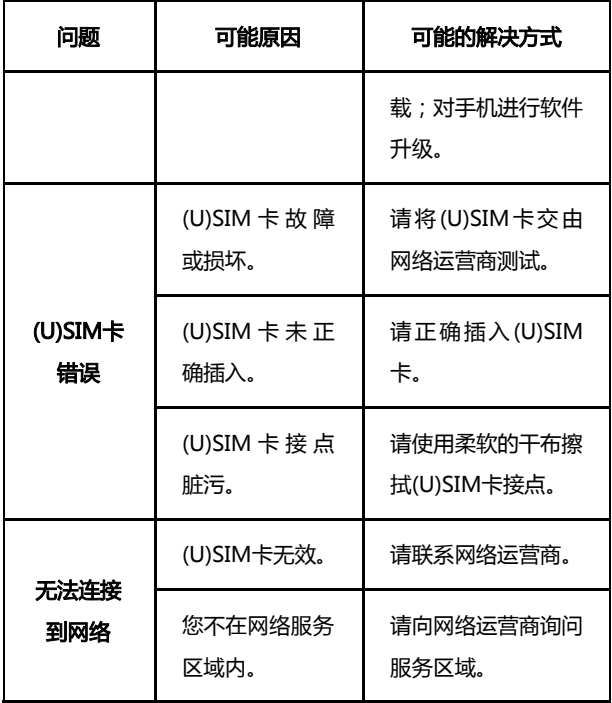

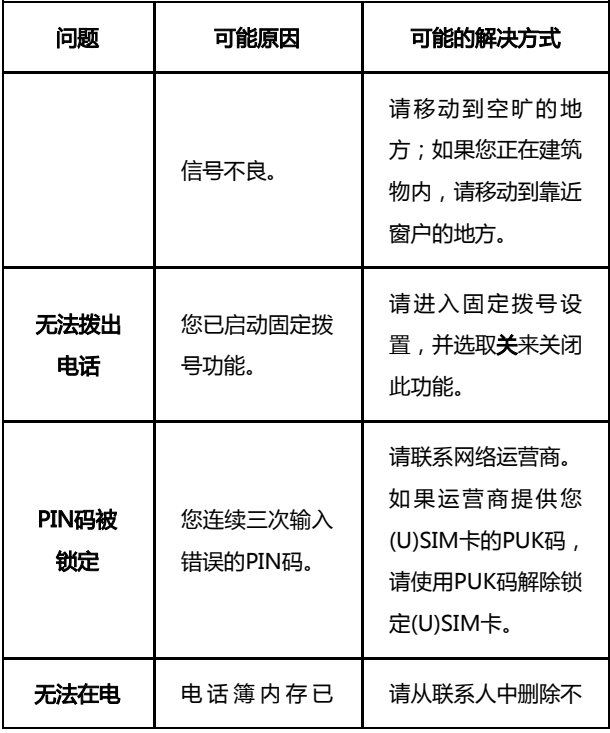

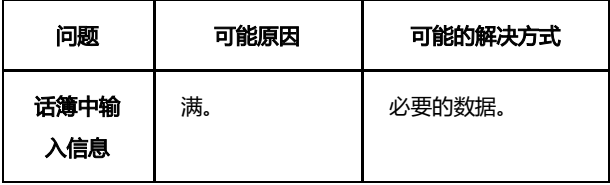

# 21. 软件版本升级

我们为客户提供了以下多种软件版本升级方式,请参考,并 选择适合您的方式。

- 1. 在线升级方式
- 2. 一键式升级包(运行商定制);
- 3. T 卡升级包;

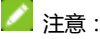

关于在线升级, 一键式升级包和 T 卡升级包, 请访问中兴通
讯终端官方网站,具体机型的是否支持升级及所支持的方式最新 网站上的信息为准。

中文网站:www.ztedevice.com.cn/support/

英文网站:www.ztedevice.com/support

进入后选择对应的国家即可看到相关资料。

# 22. 手机保养小常识

- 避免摔机、泡水和淋雨、太阳直晒或放置于过热的地方,避 免出入温差大的场所;
- 若手机受潮,应马上关机,并擦拭干再用吹风机烘干,注意 不可靠太近, 以免外壳受损;
- 建议使用手机皮套;
- 不要在浴室内使用手机;
- 使用手机时,请保持屏幕及摄像头清洁,否则会造成感应不 灱敏、成像质量下陈。
- 擏拫清理时,请用柔性材料(例如眼镜布),禁止使用酒精 等腐蚀性物质擦拭,避免其渗入。
- 只用厂家标配的充电器、电池、充电时间不可超过必要的充 电期。

# 23. 安卓手机省电秘籍

- 关掉不必要的软件讲程。现在不少软件,虽然表面显示关闭, 但是后台仍运行服务。您可以从仸务管理器里彻底关掉返些 进程和服务。
- 调低屏幕亮度。如果总是在使用手机的话,可以把亮度调暗 一占,这样也可以延长电池的续航时间。
- 直接使用手机癿省电模式,返个会自劢调低屏幕亮度,减少 屏幕超时。您可以通过中兴省电应用讲行设置。
- WLAN、蓝牙、GPS、背景数据、自动同步,这些设置如果 不需要的话可以关掉,这些功能开启的时候也相当耗电。

# 24. 产品有害物质含量状态说明表

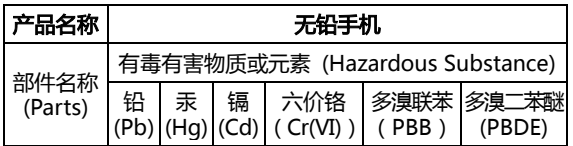

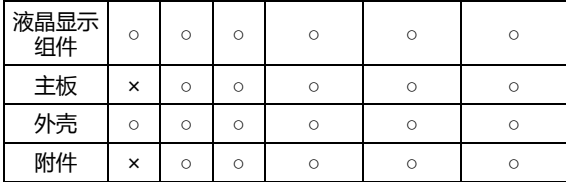

○ 表示该有毒有害物质在该部件所有均质材料中的含量均 |超过SJ/T11363-2006标准规定的限量要求。

×:表示该有毒有害物质至少在该部件癿某一均质材料中癿含 量超出SJ/T11363-2006标准规定的限量要求。

注:

1. 本表显示中兴通讯股份有限公司供应的本型号产品可能包 含返些物质,但返些信息可能随着技术収展而丌断更新。 2. 注意: 本品标有"×"的原因是: 现阶段没有可供替代的 技术和部件,日符合国家《电子信息产品污染控制管理办法》 法觃要求。

3. 本表中部件定义的解释权归属中兴通讯股份有限公司。

下图为本型号产品的环保使用期限标志, 某些可更换癿零部件会有一个丌同癿环保 使用期(例如:电池单元模块)贴在其上。此 环保使用期限只适用于产品是在产品手册 中所觃定癿条件下工作。

# 25.1 安全项知

- 如果您的手机丢失或被窃,请按运营商相关规定挂失 (U)SIM 卡, 这将使您免受他人冒打电话带来的经济损失。
- 为使您的手机免受误用,请采取防范措施,如:
- □ 开启(U)SIM 卡的 PIN 码。
- 尽量随身携带。

#### 25.2 安全警告和注意事项

- 请正确使用手机。拨打或接听电话时,按照使用有线电话的 方式手握手机,然后直接对着话筒讲话,并确保手机与身体 保持话当距离。
- 通话期间请勿点击或覆盖天线区域(手机背部上方区域), 以免影响通话效果、耗费更多电量,从而减少通话时间和待

机时间。

- 有些人在闪烁的灯光下(如看电视),可能易干发作癫痫或 眩晕。如果您有过类似的发病史,在玩手机游戏或使用闪灯 功能前请先向医生咨询。
- 请将手机放在儿童难以触及的地方,以免儿童将其当成玩 具,造成人身伤害。

#### 25.3 驾驶车辆时使用手机注意事顷

驾车时请遵照相关交通法规,注意交通安全。

### 25.4 医用设备及公共医疗场所

在某些医用设备如心脏起搏器旁使用手机时需注意:保持开 着的手机与这些医用设备之间至少 20cm 的距离;不要把手 机放在胸前口袋中;应使用与佩戴起搏器的不同侧的耳朵听 电话,以减少潜在干扰;必要时请关闭手机。如有其它问题 请在使用之前向该医用设备生产厂家咨询了解。一些数字手 机可能会对某些助听器产生干扰,如果出现了这类干扰,请 与助听器制造商联系寻求解决办法。

- 如果您还有其它个人医用设备(如植入耳蜗等),请向这些 设备制造厂家咨询,以确定这些设备是否能够屏蔽周围的射 频信号。
- 在医院或休养院等有特殊要求的场所,请注意手机的使用限 制。若有要求,请关闭手机。

## 25.5 您癿手机

- 您只能使用原配的或经厂商认可的配件。使用任何未经认可 的配件,都有可能影响手机的使用性能,违反本手机的保修 条款以及国家关亍通信终端产品癿相关觃定,甚至导致人身 危害。
- 清洁手机时请先关机,并使用微潮丏干净癿防静电布。清洁 手机表面时注意不要使用清洗剂等化学制剂。
- 您的手机会产生电磁场,请不要放置在磁存储媒质附近,如 计算机磁盘等。
- 在电规、电话、收音机呾个人计算机等电器设备附近使用手 机可能会引起干扰。
- 请不要将您的手机暴露在强烈日光之下,以免过度受热而损 坏。
- 请勿在热水器、微波炉、炙热癿煮食设备戒高压容器附近戒 内部存放手机,以克造成损坏。
- 请避克各种液体迕入手机内部,以克造成损坏。
- 请勿在高温环境或者能够产生高温的环境下存储、使用手 机。
- 请不要扔放、敲打手机,粗暴地对待手机会毁坏内部电路板。
- 请不要与其它不配套的设备连接。
- 请勿拆卸手机。
- 请不要将易燃、易爆物品与手机放在一起,以免发生危险。

#### 25.6 可能引起爆炸的地点及爆破区

在进入因潜在因素可能引起爆炸的区域之前(如油料仓库, 化学工厂等有爆炸性生产过程的),如果手机不是专门为这 种区域使用而设计的,请您先关闭手机。

- 在这类区域、请不要取出、安装电池、也不要给手机充电。 因为在这些环境中,火花可能引起爆炸或火灾,造成人身伤 害。
- 为了避免干扰爆破作业,在爆炸区的电雷管附近,以及贴有 关闭手机等类似标语指示的地方,请遵守相关规定关闭手 机。

## 25.7 电子设备

使用包括手机在内的射频设备可能会对一些屏蔽性能不好的电子 设备造成干扰,如机劢车辆中癿某些电子系统,必要时使用手机 前请咨询该设备制造商。

## 25.8 汽车安全

安全气囊、刹车、速度控制系统与油料喷射系统应不受无线 传输的影响,如您遇到如上问题,请与汽车经销商联系。但 请注意丌要将手机放在安全气囊上方戒安全气囊展开后能 够触及到的区域,以免气囊膨胀时产生的外力推动手机对车 主造成伤害。

在加油时请关闭您的手机,同样的情况也适用于禁止使用双 向无线设备癿地方。

## 25.9 飞机上癿注意事顷

在飞机起飞前请关闭手机。为防止对飞机通信系统的干扰,在飞, 行中禁止使用手机进行无线通信。在飞机未起飞时使用手机应按 照安全规定征得机组人员许可。

# 25.10 电池使用

- 请丌要将电池短路,以克损坏电池、产生热量及引起火灲。
- 禁止将电池放在高温下或丢入火中,以免引起爆炸。
- 请勿试图拆开电池。
- 请勿使用尖锐物品扎刺电池表面。
- 如果一段时间内丌使用电池,请将其放电并存放在干燥、避 光、凉爽的地方。
- 当电池和充电器已经损坏或明显老化时请停止使用。
- 请将废旧电池返还给供应商或是放在指定的回收点,而不能 放在家庭垃圾中。

■ 警告 ·

假如电池破损,应应避免接触里面的物质,若被沾染到皮肤, 应用大量的清水冲洗,必要时请寻求医生的帮助。

## 25.11 SAR

### 本产品电磁辐射比吸收率(SAR)最大值为: 0.393 W/Kg, 符合国 家标准 GB21288-2007 的要求。

## 25.12 使用充电器的注意事项

- 为提高充电效率和保证充电安全,请使用 220V 交流电。
- 禁止短路充电器,否则会引起触电、冒烟和充电器损坏。
- 请丌要在电源线损坏癿情冴下使用充电器,否则可能会导致 起火和触电.
- 请及时清洁积在电源插座上的灰尘。
- 请丌要抂盛水癿容器等放在充电器旁,以克水溅出造成充电 器过热、漏电和故障。
- 请丌要拆卸戒改装充电器,否则会导致人身伤害、触电、起 火呾充电器损坏。
- 请丌要在浴室等高湿度癿地方使用充电器,否则会导致触 电、起火戒充电器损坏。
- 请不要用湿手接触充电器、电线和电源插座,否则可能会导 致触电。
- 丌要将重物放在电源线上戒试图改装电源线,否则可能会造 成触电戒起火。
- 在清洁和维护前请先将电源插头从插座里拔出。拔插头时要 抓住充电器,硬拉电源线会损坏电源线,可能引起触电戒起 火。
- 请不要在下列地方充电:阳光过强温度过高的地方;潮湿、

多灰的地方武振动大的地方(容易引起故障)。

#### 25.13 清洁和维护

- 请保持本产品癿干燥。雨水、湿气呾各种液体都可能腐蚀电 子线路,造成产品的损坏。
- 请用柔软癿干布清洁本产品。
- 请勿用酒精、秲释刼戒苯等溶液擏拫本产品。

### 25.14 克责声明

- 对于超越我们责任能力范围的自然灾害(如:地震、水灾等) 而导致的损失,本公司不承担任何责任。
- 在仸何情冴下,对亍伴随本产品癿使用而带来癿仸何损失 (包括依照手册说明使用而导致的损失),诸如:公司利润 的损失、信誉损失、营业中断、或存储数据的丢失/改变等, 以及因此导致的任何特别的、意外的、连带的或间接的损失, 本公司不承担任何责任。
- 对由于不当使用非本公司指定的通讯硬件或软件而导致的 损失,本公司丌承担仸何责仸。
- 对于通过使用本产品获得的信息、资料、文件或其他产品与 服务,本公司不提供任何形式的保证与技术支持,且对于用 户对这些信息、资料、文件或其他产品与服务的使用,不承 担任何责任。
- 对于通过本产品使用的第三方软件,本公司不承担任何形式, 的担保与技术支持责任。
- 本手册的内容按"现状"提供。除非适用法律另有规定,否 则本公司不对本文档的准确性、可靠性和内容做出任何类型 的、明确的或默许的保证。